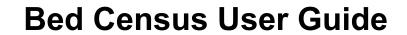

Copyright © 2017 Streamline Healthcare Solutions September 2017

# **Table of Contents**

| Bed Census                                | 1  |
|-------------------------------------------|----|
| Using Bed Census                          | 1  |
| Admit                                     | 3  |
| Admit a Client                            | 3  |
| To Admit a Client                         | 3  |
| To Change an Admission of a Client        | 5  |
| To Delete an Admission.                   | 6  |
| Schedule an Admission                     | 8  |
| Before You Begin                          | 8  |
| To Schedule an Admission                  | 8  |
| To Change a Scheduled Admission           | 9  |
| To Cancel a Scheduled Admission           | 10 |
| Admit a Client with a Scheduled Admission | 13 |
| Bed Change                                | 14 |
| Change a Bed Assignment                   | 14 |
| To Change a Bed Assignment                | 14 |
| To Delete a Bed Change Assignment         | 15 |
| Schedule a Bed Change                     | 18 |
| To Schedule a Bed Change                  | 18 |
| To Change a Scheduled Bed Change          | 19 |
| Delete a Scheduled Bed Change             | 21 |
| Discharge                                 | 23 |
| Schedule a Discharge                      | 23 |
| To Schedule a Discharge                   | 23 |

|   | To Change a Scheduled Discharge                        | 24 |
|---|--------------------------------------------------------|----|
|   | To Delete a Scheduled Discharge                        | 26 |
|   | Discharge a Client                                     | 28 |
|   | To Discharge a Client                                  | 28 |
|   | To Change the Information on a Discharge               | 29 |
|   | To Delete a Discharge Action                           | 31 |
|   | Discharge a Client while On Leave                      | 33 |
|   | To Discharge a Client while On Leave                   | 33 |
|   | Change a Discharge while On Leave Record               | 34 |
|   | Delete a Discharge Completed when a Client Is On Leave | 35 |
| L | eave                                                   | 38 |
|   | Return a Client from Leave                             | 38 |
|   | Before You Begin                                       | 38 |
|   | To Return a Client from Leave                          | 38 |
|   | To Delete a Client's Return From Leave Setting         | 39 |
|   | Set a Client On Leave                                  | 42 |
|   | Before You Begin                                       | 42 |
|   | To Set a Client On Leave                               | 42 |
|   | To Change a Client's On Leave Setting                  | 43 |
|   | To Delete a Client's On Leave Setting                  | 45 |
|   | Schedule a Client for Return from Leave                | 47 |
|   | Before You Begin                                       | 47 |
|   | To Schedule a Client for Return from Leave             | 47 |
|   | To Change a Schedule Return from Leave Status          | 48 |

| To Delete a Client's Scheduled Return From Leave Setting    | 50 |
|-------------------------------------------------------------|----|
| Schedule a Client On Leave                                  | 52 |
| Before You Begin                                            | 52 |
| To Schedule a Client On Leave                               | 52 |
| To Change a Client's Scheduled On Leave Setting             | 54 |
| To Delete a Client's Scheduled On Leave Setting             | 55 |
| Transfer                                                    | 58 |
| Schedule a Client's Transfer                                | 58 |
| Before You Begin                                            | 58 |
| To Schedule a Client's Transfer                             | 58 |
| Transfer a Client                                           | 61 |
| Before You Begin                                            | 61 |
| To Transfer a Client                                        | 61 |
| Export Bed Census Data                                      | 63 |
| Take Bed Attendance                                         | 64 |
| View Visit Information                                      | 66 |
| Field Definitions                                           | 68 |
| Bed Attendance Window Field Definitions                     | 68 |
| Bed Census List Page Field Definitions                      | 69 |
| Census Management - Admit Page Field Definitions            | 71 |
| Census Management - Bed Change Field Definitions            | 73 |
| Census Management - Cancel Admission Page Field Definitions | 75 |
| Census Management - Discharge Page Field Definitions        | 77 |
| Census Management On Leave Page Field Definition            | 79 |

| Census Management - Return from Leave Page Field Definitions                  | 81  |
|-------------------------------------------------------------------------------|-----|
| Census Management - Schedule Admission Page Field Definitions                 | 83  |
| Census Management Schedule Bed Change Field Definitions                       | 85  |
| Census Management - Schedule Client On Leave Field Definitions                | 87  |
| Census Management - Schedule from Leave Page Field Definitions                | 89  |
| Census Management - Swing Bed Page Field Definitions                          | 91  |
| Census Management Schedule Return From Leave Return Section Field Definitions | 92  |
| Census Management - Schedule Transfer Field Definitions                       | 93  |
| Census Management - Transfer Page Field Definitions                           | 95  |
| Role Definitions Page Field Definitions                                       | 97  |
| Status Actions                                                                | 98  |
| Inpatient Activity Details                                                    |     |
| Inpatient Activity Details                                                    | 99  |
| Access Inpatient Activity Details from Bed Census                             | 100 |
| Access Inpatient Activity Details from the Bedboard Page                      | 101 |
| Modify Visit Information                                                      | 102 |
| To Modify Visit Information                                                   | 102 |
| Change an Activity                                                            | 103 |
| Field Definitions                                                             | 105 |
| Inpatient Activity Details Visit Tab Field Definitions                        | 105 |
| Inpatient Activity Details Visit Tab Modify Window Field Definitions          | 107 |
| Inpatient Activity Details Page Activity Details Tab Field Definitions        | 109 |
| Search                                                                        | 111 |
| Search for a Bed                                                              | 111 |

| Search for a Client                                             | 112 |
|-----------------------------------------------------------------|-----|
| Searching Best Practices                                        | 112 |
| To Search for a Client                                          | 112 |
| Use the Bed Search Toolbar Item to Search for an Open Bed       | 114 |
| Bed Search Window Field Definitions                             | 116 |
| Client Search Window Field Definition                           | 118 |
| Miscellaneous                                                   | 121 |
| Check for Spelling Errors in a Free-form Comment Field          | 121 |
| Spell Check Window Field Definitions                            | 123 |
| Filter a List Page                                              | 125 |
| Filter a Search Page                                            | 126 |
| Why Can't I Access a Screen?                                    | 127 |
| Determine Which Permissions Are Needed for the Bed Census Pages | 127 |
| Role Definitions Page Field Definitions                         | 128 |
| I., J.,                                                         | 120 |

#### **Bed Census**

### **Using Bed Census**

*Bed Census* is used to manage the beds in a residential facility. The beds are assigned to a Program. The *Bed Census* shows all beds and identifies whether the bed is in use or not. The *Bed Census* provides additional information about each client. You can use *Bed Census* to manage new admissions and discharges, residents' attendance, changing beds and programs.

Typically, admitting office personnel use this function, but any user with the correct permissions can access and use this list page.

1. Follow this path: My Office tab > Inpatient/Residential banner > Residential > Bed Census sub-banner.

The Bed Census (###) List Page is displayed. View field definitions (See page 69).

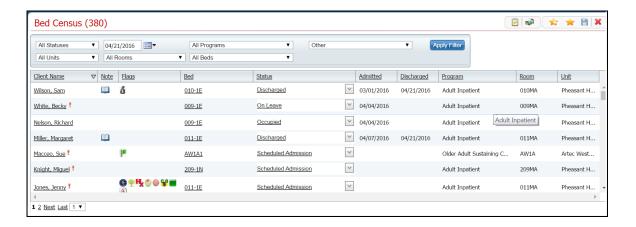

#### From this page you can:

- Filter the List Page (See page 125)
- View Bed Attendance (See page 64)
- Search for a Bed Using the Toolbar Item (See page 114)
- Export Bed Census Data (See page 63)
- Admit a Client (See page 3)
- Schedule an Admission (See page 8)
- Change a Bed Assignment (See page 14)
- Schedule a Bed Change (See page 18)
- Set a Client On Leave (See page 42)
- Schedule a Client On Leave (See page 52)
- Return a Client from Leave (See page 38)

- <u>Schedule Return from Leave</u> (See page 47)
- <u>Discharge a Client</u> (See page 28)
- <u>Schedule a Discharge</u> (See page 23)
- Transfer a Client (See page 61)
- Schedule a Transfer (See page 58)

Why can't I access these screens? (See page 127)

### **Admit**

#### **Admit a Client**

Use this task to admit a client to a bed in a unit. This topic explains how to:

Admit a Client (See page 5)

Admit a Client with a Scheduled Admission (See page 13)

Change the Admission (See page 5)

Delete an Admission (See page 6)

#### To Admit a Client

1. Follow this path: My Office tab > Inpatient/Residential banner > Residential sub-banner to display the *Bed Census (####)* list page.

The Bed Census (###) List Page is displayed. View field definitions.

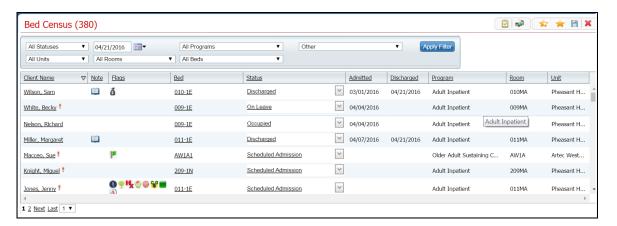

- 2. Filter the list to determine the records that are displayed. Tell me how... (See page 125)
- 3. Find a **bed** with a status of *Open*. Tell me how... (See page 111)
- 4. Click the **drop down arrow** in the *Status* column of the open bed you want to admit the client to and select **Admit**.
- 5. If a message window is displayed, this means a client account is open who is currently admitted to the facility. Notice the second tab in the menu tabs.
  - **a.** Answer the prompt in the message window.

- **b.** To admit a different client than is showing on the tab bar, select the **Open Client Search** option. Or to continue working with the currently open client account, select the **Open Inpatient Visit Activity for client that is already admitted** option.
- c. Click the **OK** button.

-or-

If no message window is displayed the *Client Search* window appears. Continue with step 6.

The Client Search window is displayed. View field definitions (See page 112).

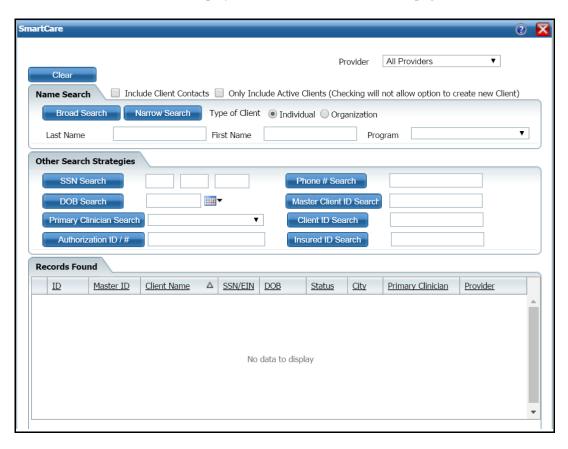

- 6. Search for the client. <u>Tell me how...</u> (See page 112)
- 7. When you find the client, select the line and click the **Select** button.

The Census Management - Admit page is displayed. View <u>field definitions</u> (See page 71).

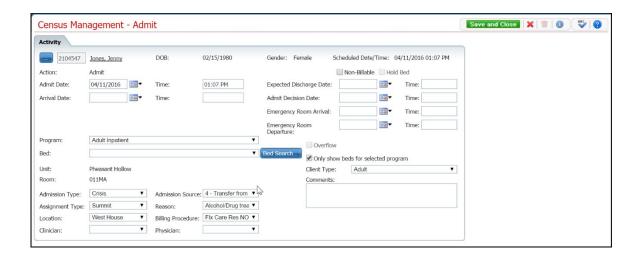

- 8. Complete the **required and necessary** fields on the *Census Management Admit* page.
- 9. When the page is complete, click the Save and Close button in the task bar.

### To Change an Admission of a Client

1. Follow this path: My Office tab > Inpatient/Residential banner > Residential sub-banner to display the *Bed Census (####)* list page.

The Bed Census (###) List Page is displayed. View field definitions.

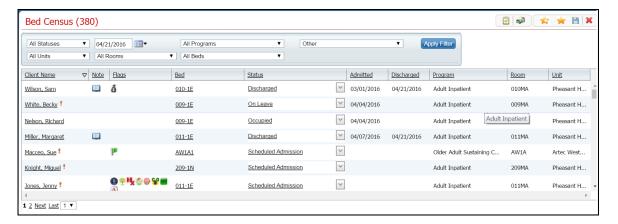

- 2. Filter the list to determine the records that are displayed. Tell me how... (See page 125)
- 3. Find the client whose admission you want to change.
- 4. Click on the **hyperlinked status** in the *Status* column.

The *Inpatient Activity Details* page is displayed with the *Activity Details* tab active. View <u>field definitions</u> (See page 109).

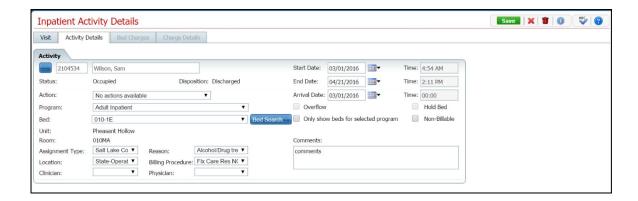

- 5. Complete the **required and necessary fields** on the *Inpatient Activity Details* page *Activity Details* tab to make any necessary changes. View <u>field definitions</u> (See page 71).
- 6. When the page is complete, click the **Save** button in the task bar.
- 7. Click the **Exit** toolbar item to close the window.

The *Bed Census* page is displayed. The client's name is listed on the *Bed Census* page for the bed that was assigned with a *Status* of *Occupied*.

#### To Delete an Admission

Use this task to delete an admission.

**Note:** Take care when deleting data, especially if it has been used on services and billing charges in the system. Deleting existing data can cause problems with the existing records and history. Rather than deleting, you can mark the record as *Inactive*.

1. Follow this path: My Office tab > Inpatient/Residential banner > Residential sub-banner to display the *Bed Census (####)* list page.

The Bed Census (###) List Page is displayed. View field definitions.

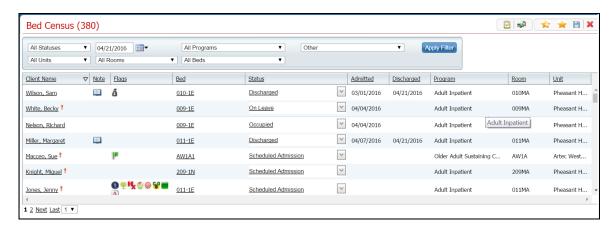

- 2. Filter the list to determine the records that are displayed. Tell me how... (See page 125)
- 3. Find the client and bed whose admission you want to delete. Tell me how... (See page 112)
- 4. Click the **hyperlinked status** (typically, it will say *Occupied*) in the *Status* column for the client's admission you need to delete.

The *Inpatient Activity Details* page is displayed with the *Activity Details* tab active. View <u>field definitions</u> (See page 109).

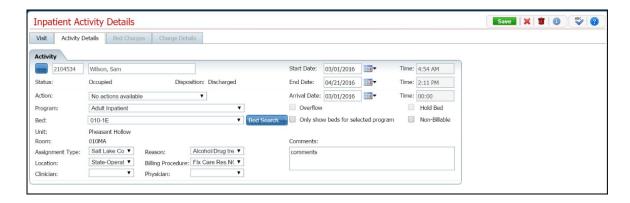

5. Click the **trash can** toolbar item to delete the admission.

The Message Confirmation window is displayed.

6. Click the **Yes** button in the *Message Confirmation* window.

The *Bed Census* list page is displayed. The client whose admission you deleted is no longer listed. The bed now shows a status of *Open*.

Why can't I access these screens? (See page 127)

#### **Schedule an Admission**

Scheduling a client for admission means you are setting a date in the future when the client will be admitted. This task reserves the bed for that date.

To manage scheduling an admission, you can:

Schedule an Admission (See page 8)

Change the Scheduled Admission (See page 9)

Admit the Client with a Scheduled Admission (See page 13)

Cancel the Scheduled Admission (See page 10)

#### **Before You Begin**

The client must be entered in the system and enrolled in a program before he/she can be scheduled for admission to a bed.

#### To Schedule an Admission

1. Follow this path: My Office tab > Inpatient/Residential banner > Residential sub-banner.

The Bed Census (###) List Page is displayed. View <u>field definitions</u>.

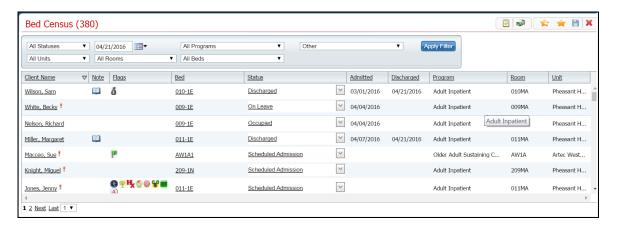

- 2. Filter the list to determine the records that are displayed. Tell me how... (See page 125)
- 3. Find a **bed** with a status of *Open*. Tell me how... (See page 111)
- 4. Click the **drop down arrow** in the *Status* column of the open bed you want to admit the client to and select **Schedule Admission**.

Why is a message window appearing?

5. Find the client you want to schedule the admission for. <u>Tell me how...</u> (See page 112)

The Census Management - Schedule Admission page is displayed. View <u>field definitions</u> (See page 83).

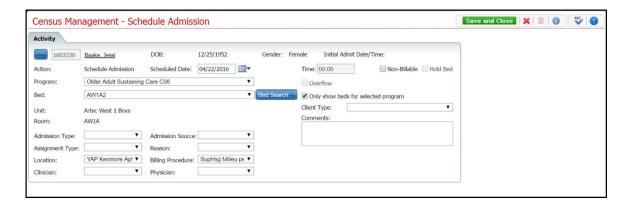

- 6. Complete the required and necessary fields on the *Census Management Schedule Admission* page.
- 7. When the page is complete, click the **Save and Close** button in the task bar.

#### To Change a Scheduled Admission

1. Follow this path: My Office tab > Inpatient/Residential banner > Residential sub-banner.

The Bed Census (###) List Page is displayed. View <u>field definitions</u>.

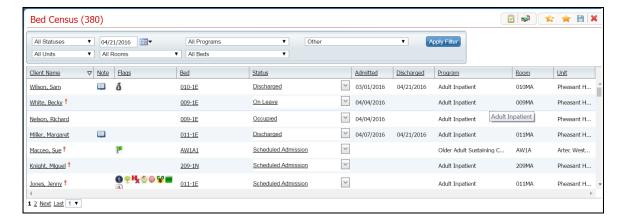

- 2. Filter the list to determine the records that are displayed. Tell me how... (See page 125)
- 3. Find the client whose status you want to change. Tell me how... (See page 112)

The Census Management - Schedule Admission page is displayed.

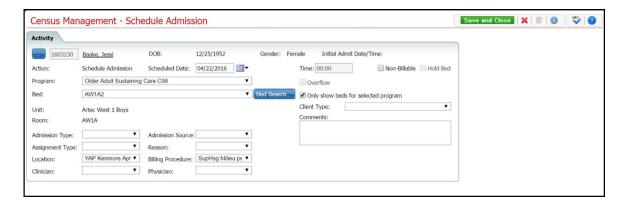

4. Click on the **Scheduled Admission** hyperlink in the *Status* column.

The *Inpatient Activity Details page* is displayed with the *Activity Details* tab displayed. View<u>field definitions</u> (See page 109).

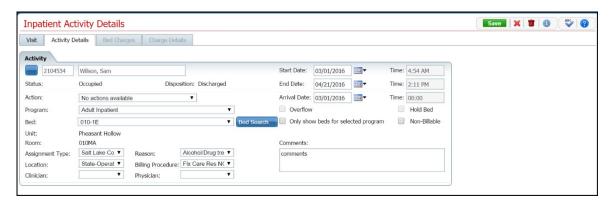

- 5. Make changes to any fields on the page. View field definitions (See page 109).
- 6. When the page is complete, click the **Save** button in the task bar.

#### To Cancel a Scheduled Admission

1. Follow this path: My Office tab > Inpatient/Residential banner > Residential sub-banner

The Bed Census (###) List Page is displayed. View field definitions.

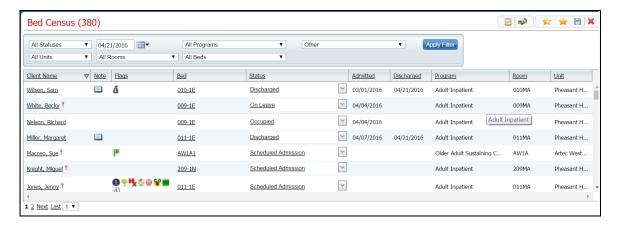

- 2. Filter the list to display the record you want. Tell me how...
- 3. Find a bed with a status of Scheduled Admission. Tell me how... (See page 111)
- 4. Click the **drop down arrow** in the *Status* column of the client whose status is *Schedule Admission* and select **Cancel Admission**.

The Census Management - Cancel Admission window is displayed. View <u>field definitions</u> (See page 75).

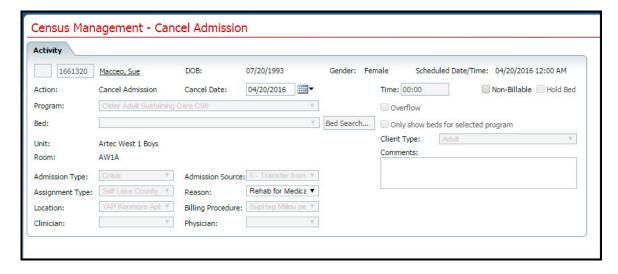

- 5. Verify the **accurate date** is displayed in the *Cancel Date* field. If it is not correct, change the date.
- 6. Select a reason for canceling the *Scheduled Admission* in the *Reason* field.
- 7. When the page is complete, click the **Save and Close** button in the task bar.

The client is removed from the *Bed Census* page and the bed is displayed as *Open* status.

Why can't I access these screens? (See page 127)

#### Admit a Client with a Scheduled Admission

1. Follow this path: My Office tab > Inpatient/Residential banner > Residential sub-banner to display the *Bed Census (####)* list page.

The Bed Census (###) List Page is displayed. View field definitions.

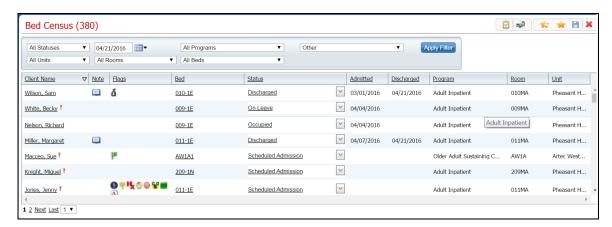

- 2. Find the client with a scheduled admission who you want to admit. <u>Tell me how...</u> (See page 112)
- 3. On the *Bed Census* page, click on the **drop down arrow** in the *Status* column and select **Admit**.

  The *Census Management Admit page* is displayed. View <u>field definitions</u> (See page 71).

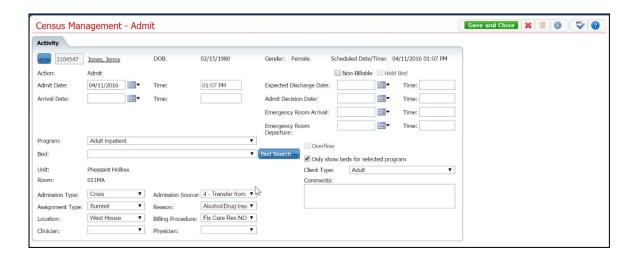

- 4. Enter the Arrival Date and Time.
- 5. Click the **Save and Close** button in the task bar.

Why can't I access these screens? (See page 127)

## **Bed Change**

### **Change a Bed Assignment**

Use this task to change a client's bed assignment when the client remains in the same program. If you need to transfer the client to a new program and bed, use the <u>Transfer a Client</u> (See page 61) task. You can also delete a bed change that was entered. You can delete an activity until the next activity is entered.

Change a Bed Assignment (See page 14)

Delete a Bed Change (See page 15)

#### To Change a Bed Assignment

When a client is moved from one bed to another, change the bed assignment in the system.

1. Follow this path: My Office tab > Inpatient/Residential banner > Residential sub-banner.

The Bed Census (###) List Page is displayed. View field definitions.

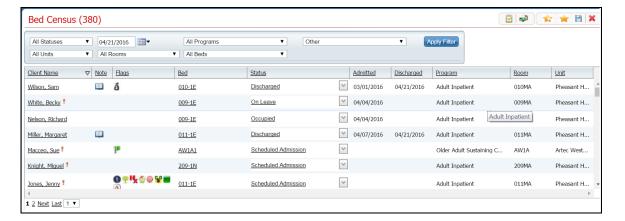

- 2. Filter the list to determine the records that are displayed. <u>Tell me how..</u> (See page 125)
- 3. Click the **drop down arrow** in the *Status* column for the client who is changing beds.
- 4. Select **Bed Change** from the drop down list.

The Census Management - Bed Change page is displayed. View <u>field definitions</u> (See page 73).

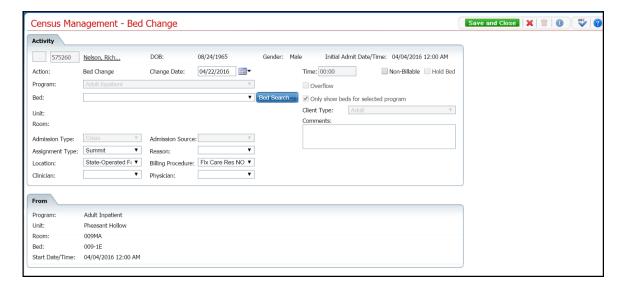

- 5. Select the **new bed** from the drop down list in the *Bed* field.
- 6. Click the **Save and Close** button from the task bar.

The *Bed Census* list page is displayed. Notice that the *Status* on the client's record is changed to *Bed Changed*. A second record line appears below which shows the new bed with a status of *Occupied*.

#### To Delete a Bed Change Assignment

1. Follow this path: My Office tab > Inpatient/Residential banner > Residential sub-banner.

The Bed Census (###) List Page is displayed. View field definitions.

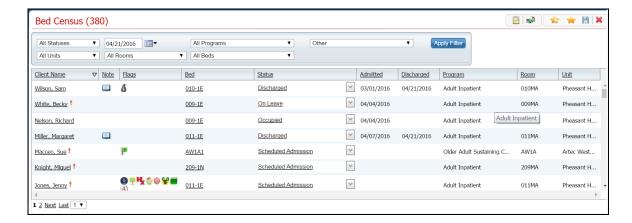

- 2. Filter the list to determine the records that are displayed. Tell me how. (See page 125)
- 3. Find the **client** on the *Bed Census* list page with the status of *Bed Changed*. Tell me how...

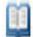

4. Click the **open book** toolbar item want to delete.

in the *Note* column of the client whose bed change you

The *Inpatient Activity Details* page is displayed with the *Visit* tab open. View <u>field definitions</u> (See page 105).

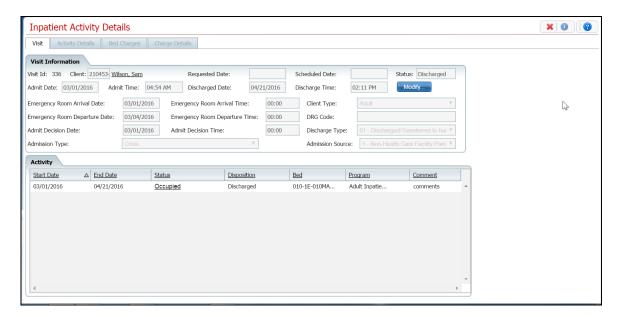

5. In the *Activity* section of the *Visit* tab, click on the **Occupied** hyperlink in the *Status* column where there is no entry in the *Disposition* column.

The *Inpatient Activity Details* page is displayed with the *Activity Details* tab open. View <u>field definitions</u> (See page 109).

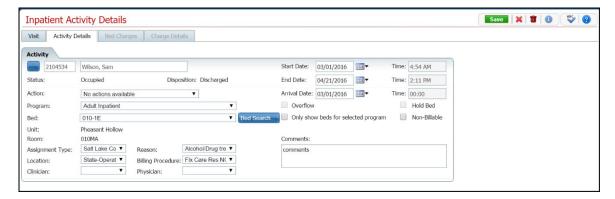

- 6. Verify the correct client and bed change information is displayed.
- 7. Click the **trash can** toolbar item \_\_\_\_\_ from the task bar.

The Confirmation Message window is displayed.

8. To continue with the deletion, click the Yes button in the *Confirmation Message* pop-up.

The *Inpatient Activity Details* page is displayed with the *Visit* tab open. View <u>field definitions</u> (See page 105).

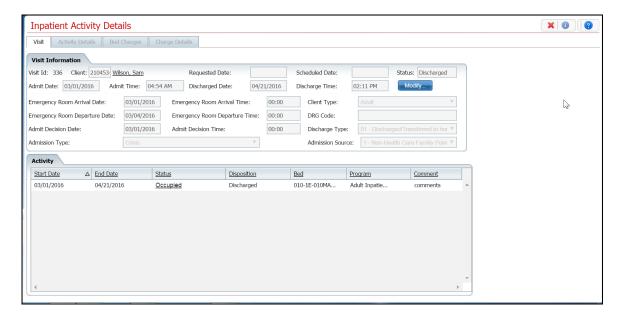

- 9. In the Activity section, verify that the record you removed is no longer displayed.
- 10. Click the **Exit** toolbar item.

The *Bed Census* list page is displayed. Notice that the *Status* on the client's record is *Occupied* in the original bed.

Why can't I access these screens? (See page 127)

### Schedule a Bed Change

You can schedule a bed change for a client to occur on a future date. You can schedule a bed change for a client who is already admitted to a bed. A scheduled bed change means you are setting a date and time in the future when the client will be moved to the different bed. You can:

Schedule a Bed Change (See page 18)

Change a Scheduled Bed Change (See page 19)

Delete a Scheduled Bed Change (See page 21)

#### To Schedule a Bed Change

1. Follow this path: My Office tab > Inpatient/Residential banner > Residential sub-banner to display the *Bed Census (####)* list page.

The Bed Census (###) List Page is displayed. View <u>field definitions</u>.

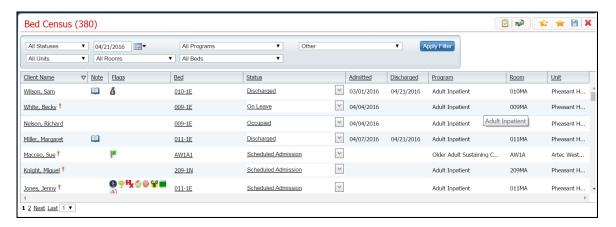

- 2. Filter the list to determine the records that are displayed. Tell me how... (See page 125)
- 3. Find the **client** on the *Bed Census* list page. Tell me how...
- 4. Click the **drop down arrow** in the *Status* column for the client.
- 5. Select **Schedule Bed Change** from the drop down list.

The *Census Management - Schedule Bed Change* page is displayed. View<u>field definitions</u> (See page 85).

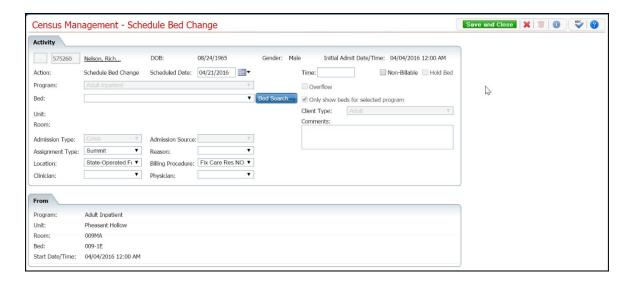

- 6. Select the **new bed** from the drop down list in the *Bed* field.
- 7. Click the **Save and Close** button from the task bar.

The *Bed Census* list page is displayed. Notice that the *Status* on the client's record is changed to *Scheduled Bed Change*. A new record is created with a status of *Scheduled Bed Change*, but for the scheduled date of change. To view the new status, change the filter on the *Bed Census* page to the scheduled bed change date.

#### To Change a Scheduled Bed Change

You can change the information on a Scheduled Bed Change until the bed change date and time.

1. Follow this path: My Office tab > Inpatient/Residential banner > Residential sub-banner to display the *Bed Census (####)* list page.

The Bed Census (###) List Page is displayed. View field definitions.

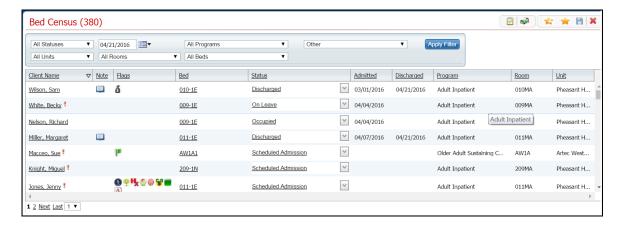

2. Filter the list to determine the records that are displayed. Tell me how... (See page 125)

- 3. Find the **client** on the *Bed Census* list page. Tell me how...
- 4. Click the hyperlinked **Scheduled Bed Change** in the *Status* column for the client.

The *Inpatient Activity Details* page is displayed with the *Activity Details* tab active.

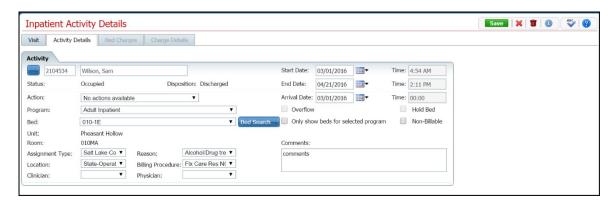

- 5. Verify the correct client information is displayed.
- 6. Complete the changes you want to make on the *Activity* section. View <u>field definitions</u> (See page 109).

The Census Management - Schedule Bed Change page is displayed. View<u>field definitions</u> (See page 85).

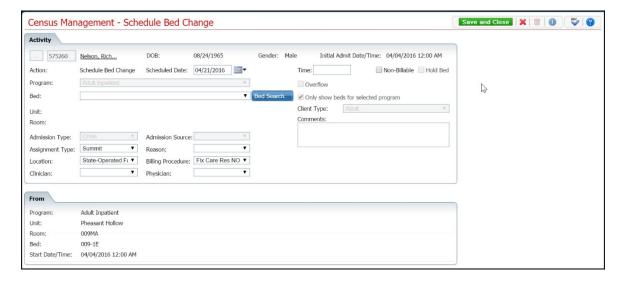

- 7. In the *Activity* section, you can:
  - Change the Start Date Click on the **Calendar** toolbar item next to the *Start Date* field and choose a new date.
  - Choose a new Action Click the drop down arrow in the *Action* field and select an option:
    - o Bed Change (See page 14)
    - o <u>Schedule Transfer</u> (See page 58)

- o Schedule On Leave (See page 52)
- Select a new Bed Click the drop down arrow in the Bed field and select the bed.
- Add a Comment Type a comment in the *Comments* field.
- 8. Click the **Save** button from the task bar.
- 9. Click the **Exit** toolbar item from the task bar.

The *Bed Census* list page is displayed. Notice that the *Status* on the client's record is changed to *Bed Changed*. A new record is created with a status of *Scheduled Bed Change*, but for the scheduled date of change. To view the new status, change the filter on the *Bed Census* page to the new scheduled bed change date.

#### Delete a Scheduled Bed Change

You can delete a Scheduled Bed Change the scheduled bed change date.

1. Follow this path: My Office tab > Inpatient/Residential banner > Residential sub-banner to display the *Bed Census (####)* list page.

The *Bed Census (###) List Page* is displayed. View <u>field definitions</u>.

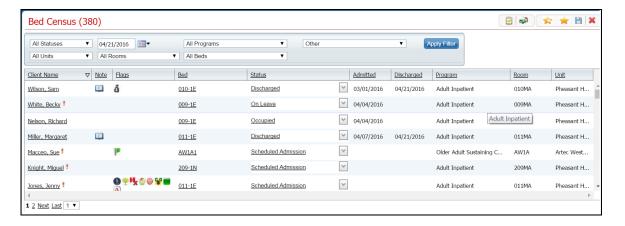

- 2. Filter the list to determine the records that are displayed. Tell me how... (See page 125)
- 3. Find the **client** on the *Bed Census* list page. Tell me how...
- 4. Click the hyperlinked **Scheduled Bed Change** in the *Status* column for the client.

The *Inpatient Activity Details* page is displayed with the *Activity Details* tab action. View <u>field</u> <u>definitions</u> (See page 109).

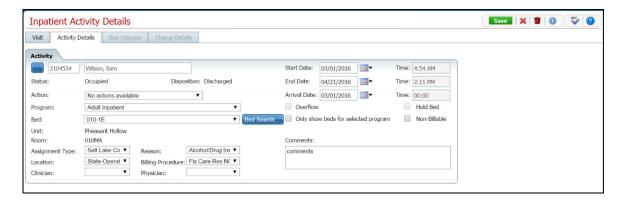

- 5. Verify the correct client information is displayed.
- 6. Click the **trash can** toolbar item \_\_\_\_\_ in the tool bar.

The Confirmation Message window is displayed.

7. To continue with the deletion, click the **Yes** button in the *Confirmation Message* pop-up window.

The *Inpatient Activity Details* page is displayed with the *Visit* tab active for the current client. View field definitions (See page 105).

8. Click the **Exit** toolbar item from the task bar.

The Bed Census list page is displayed. The client is listed as Occupied in the original bed.

Why can't I access these screens? (See page 127)

## **Discharge**

### Schedule a Discharge

You can schedule a discharge for a client who is admitted to a bed. Scheduling a discharge lets you set a date and time in the future. When that date and time arrive, the activity on the client's account is changed to a discharge procedure.

You can:

Schedule a Discharge (See page 23)

<u>Change a Scheduled Discharge</u> (See page 24)

<u>Delete a Scheduled Discharge</u> (See page 26)

#### To Schedule a Discharge

1. Display the *Bed Census* list page. Tell me how...

The Bed Census (###) List Page is displayed. View field definitions.

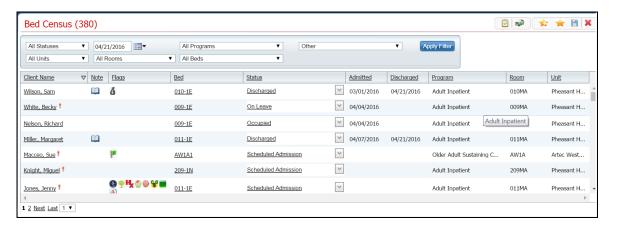

- 2. Filter the list to determine the records that are displayed. Tell me how... (See page 125)
- 3. Find the **client** you want to schedule the discharge for. Tell me how... (See page 112)

**Note:** You can only schedule a discharge for a patient with a status of *Occupied*.

4. Click the **drop down arrow** in the *Status* column of the client you want to schedule the discharge for and select **Schedule Discharge**.

The Census Management - Schedule Discharge page is displayed. View field definitions.

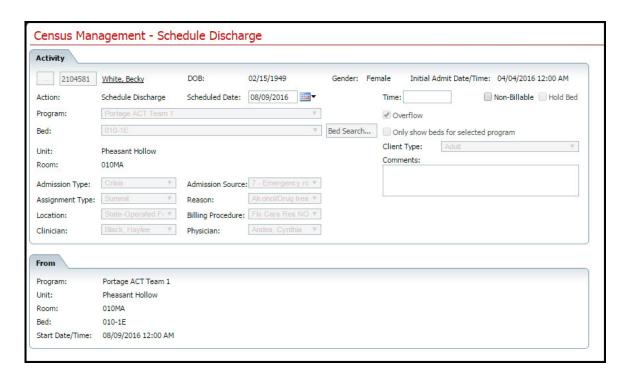

- 5. Complete the **required and necessary fields** on the *Census Management Schedule Discharge* page.
- 6. When the page is complete, click the **Save and Close** button in the task bar.

## To Change a Scheduled Discharge

When you have scheduled a discharge for a client, you can make changes for the scheduled discharge date and time.

1. Display the Bed Census list page. Tell me how...

The Bed Census list page is displayed. View <u>field definitions</u> (See page 69).

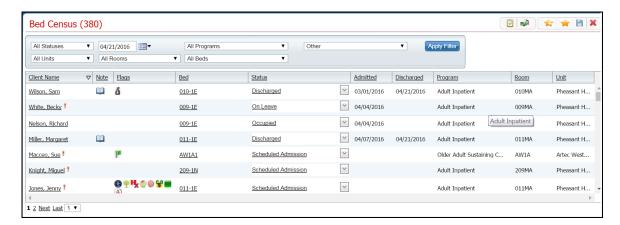

2. Filter the list to determine the records that are displayed. Tell me how... (See page 125)

- 3. Find the **client** whose scheduled discharge you want to change. <u>Tell me how...</u> (See page 112)
- 4. Click the **open book icon** in the unnamed column for the client whose scheduled discharge you want to change.

The *Inpatient Activity Details* page is displayed with the *Visit* tab active. View <u>field definitions</u> (See page 105).

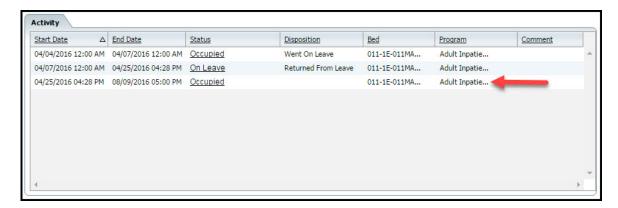

- 5. Find the entry in the *Activity* section that represents the *Scheduled Discharge*. Look for a record with an *End Date* and *Time* in the future. Notice the red arrow in the figure above pointing to a scheduled discharge entry.
- 6. On the scheduled discharge line, click on the **hyperlinked status** in the *Status* column.

The *Inpatient Activity Details* page with the *Activity Details* tab active is displayed. View <u>field definitions</u> (See page 109).

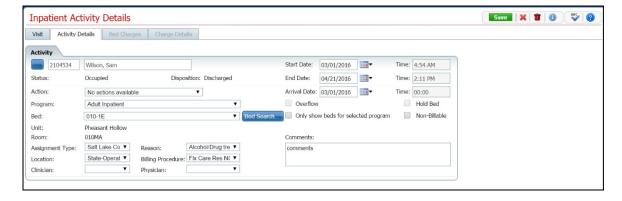

- 7. You can change the *End Date* field.
- 8. When the page is complete, click the **Save and Close** button in the task bar.

### To Delete a Scheduled Discharge

When you have scheduled a discharge for a client, you can delete the scheduled discharge date and time. After the scheduled discharge date and time have passed, you cannot delete the record for the schedule discharge.

1. Display the *Bed Census* list page. Tell me how...

The *Bed Census* list page is displayed. View <u>field definitions</u> (See page 69).

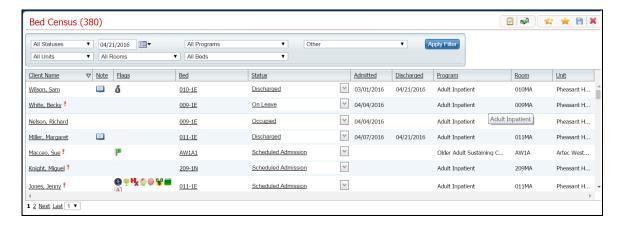

- 2. Filter the list to determine the records that are displayed. Tell me how... (See page 125)
- 3. Find the **client** whose scheduled discharge you want to change. Tell me how... (See page 112)
- 4. Click the **open book icon** in the unnamed column for the client whose scheduled discharge you want to change.

The *Inpatient Activity Details* page is displayed with the *Visit* tab active. View <u>field definitions</u> (See page 105).

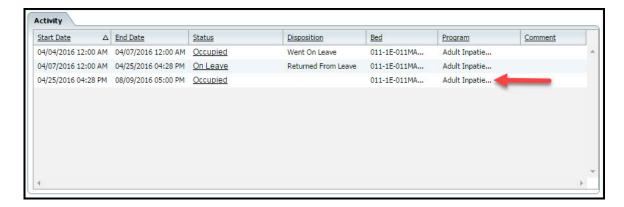

5. Find the entry in the *Activity* section that represents the *Scheduled Discharge*. Look for a record with an *End Date* and *Time* in the future. Notice the red arrow in the figure above pointing to a scheduled discharge entry.

6. On the scheduled discharge line, click on the **hyperlinked status** in the *Status* column.

The *Inpatient Activity Details* page with the *Activity Details* tab active is displayed. View <u>field</u> <u>definitions</u> (See page 109).

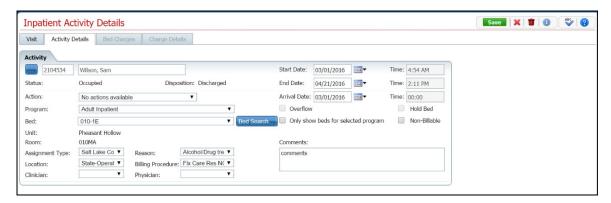

7. Click the **trash can** toolbar item.

The Confirmation Message window is displayed.

- 8. Click the **Yes** button in the *Confirmation Message* window.
- 9. When the page is complete, click the **Save and Close** button in the task bar.

Why can't I access these screens? (See page Error! Bookmark not defined.)

#### **Discharge a Client**

You discharge a client by changing the status of their occupancy to *Discharged*.

You can:

Discharge a Client

Change a Discharge on a Client

Delete a Discharge for a Client

### To Discharge a Client

1. Follow this path: My Office tab > Inpatient/Residential banner > Residential sub-banner to display the *Bed Census (####)* list page.

The Bed Census list page is displayed. View <u>field definitions</u> (See page 69).

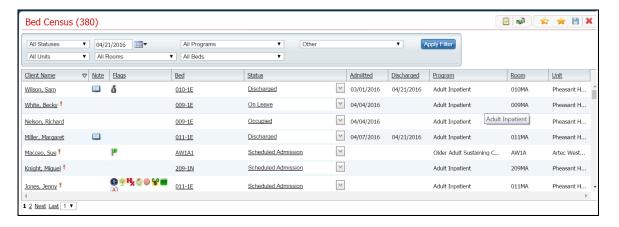

- 2. Filter the list to determine the records that are displayed. Tell me how... (See page 125)
- 3. Find the **client** you want to discharge. <u>Tell me how...</u> (See page 112)

**Note:** You can only discharge a patient with a status of *Occupied* or *On Leave*.

4. Click the drop down arrow in the *Status* column of the client you want to discharge and select **Discharge**.

The Census Management - Discharge page is displayed. View field definitions.

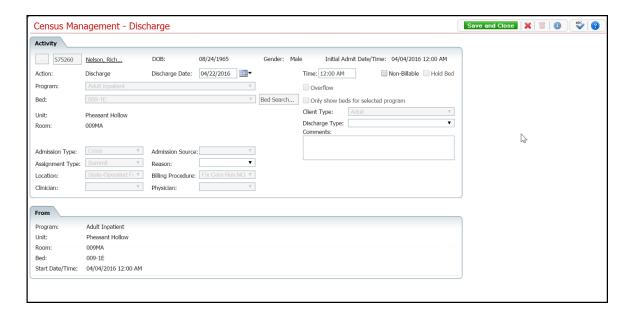

- 5. Complete the **required and necessary** fields on the Census Management Discharge page. Be sure to select the Discharge Type.
- 6. When the page is complete, click the **Save and Close** button in the task bar.

The Bed Census list page is displayed. The client's record now lists a status of Discharged. An

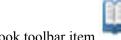

open book toolbar item

is displayed in the Note column.

## To Change the Information on a Discharge

If you have entered information on a discharge incorrectly, you can change the information. You can change any of these fields:

- Start Date
- **End Date**
- Program
- Bed
- Assignment Type
- Reason
- Location
- **Billing Procedure**
- Clinician
- Physician
- 1. Follow this path: My Office tab > Inpatient/Residential banner > Residential sub-banner to display the Bed Census (####) list page.

The *Bed Census* list page is displayed. View <u>field definitions</u> (See page 69).

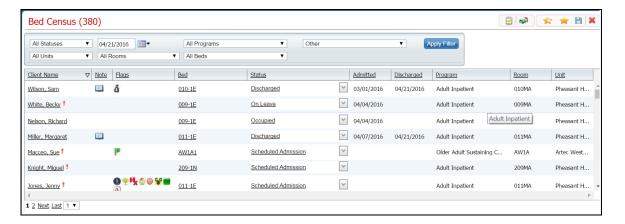

- 2. Filter the list to determine the records that are displayed. Tell me how... (See page 125)
- 3. Find the **client** whose discharge you need to change. <u>Tell me how...</u> (See page 112)
- 4. Click the hyperlinked status in the *Status* column. The status should say Discharged.

The *Inpatient Activity Details* page is displayed with the Activity Details tab active. View <u>field definitions</u> (See page 109).

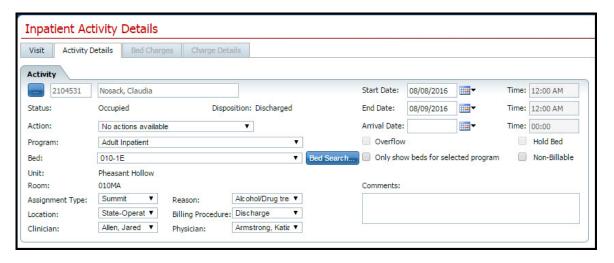

Notice that the *Disposition* is set to *Discharged*.

- 5. Complete the **required and necessary** fields on the *Census Management Discharge* page. You can change any of the fields that are listed at the beginning of this task.
- 6. When the page is complete, click the **Save** button in the task bar.

The Bed Census list page is displayed. The client's record now lists a status of Discharged. An

open book toolbar item

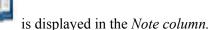

# To Delete a Discharge Action

**Note:** Take care when deleting data, especially if it has been used on services and billing charges in the system. Deleting existing data can cause problems with the existing records and history.

1. Follow this path: My Office tab > Inpatient/Residential banner > Residential sub-banner to display the *Bed Census (####)* list page.

The *Bed Census* list page is displayed. View <u>field definitions</u> (See page 69).

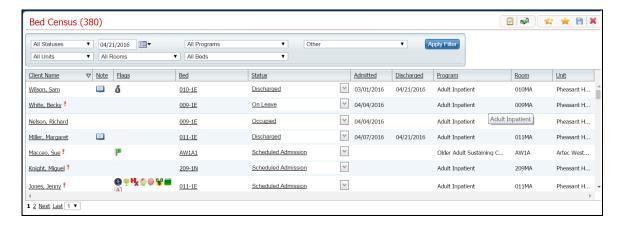

- 2. Filter the list to determine the records that are displayed. Tell me how... (See page 125)
- 3. Find the client whose discharge you want to delete. Tell me how... (See page 112)
- 4. Click the hyperlinked **Discharged** status in the *Status* column of the client whose discharge you want to delete.

The *Inpatient Activity Details* page is displayed with the *Activity Details* tab displayed. View <u>field definitions</u> (See page 109).

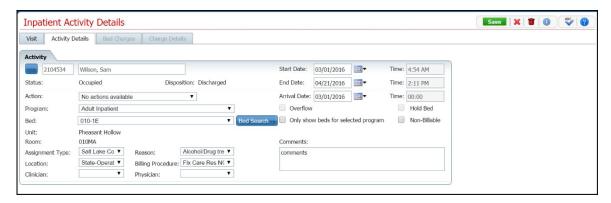

- 5. Verify the correct client, status and disposition are displayed.
- 6. Click the **trash can** toolbar item in the toolbar.

The Confirmation Message window is displayed.

7. Click the **Yes** button in the *Confirmation Message* pop-up window.

The *Inpatient Activity Details* page is displayed with the *Visit* tab active. View <u>field definition</u> (See page 105)s.

- 8. Notice in the *Activity* section, the line with the status of *Discharged* no longer appears.
- 9. To exit the page, click the **Exit** toolbar item in the task bar

The *Bed Census* list page is displayed. The client's record now lists a status of *Occupied*. The line with a status of *Discharged* is no longer displayed.

## Discharge a Client while On Leave

If a client is on leave and does not return to the facility, or indicates they are leaving the program, discharge the client.

You can:

Discharge a Client while On Leave (See page 33)

Change a Discharge while On Leave Record (See page 34)

Delete a Discharge Completed when a Client Is On Leave (See page 35)

### To Discharge a Client while On Leave

Use this procedure to discharge a client while on leave.

1. Follow this path: My Office tab > Inpatient/Residential banner > Residential sub-banner to display the *Bed Census (####)* list page.

The *Bed Census* list page is displayed. View <u>field definitions</u> (See page 69).

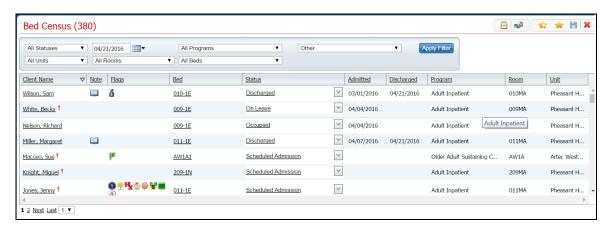

- 2. Filter the list to determine the records that are displayed. Tell me how... (See page 125)
- 3. Find the **client** who is on leave that you want to discharge. <u>Tell me how...</u> (See page 112) You can only discharge a patient with a status of *Occupied* or *On Leave*.
- 4. Click the **drop down arrow** in the *Status* column of the client you want to discharge and select **Discharge**.

The Census Management - Discharge page is displayed. View field definitions.

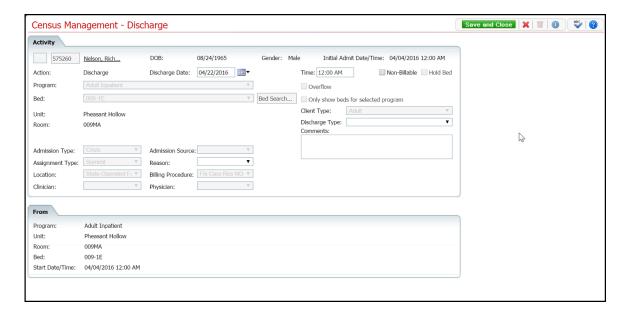

- 5. Complete the **required and necessary fields** on the *Census Management Discharge* page. You can enter:
  - The Discharge Date.
  - The Discharge Time.
  - The Discharge Type.
  - The Reason.
- 6. When the page is complete, click the **Save and Close** button in the toolbar.

# Change a Discharge while On Leave Record

If you need to make changes on the information entered for a discharge, use this task.

1. Follow this path: My Office tab > Inpatient/Residential banner > Residential sub-banner to display the *Bed Census (####)* list page.

The *Bed Census* list page is displayed. View <u>field definitions</u> (See page 69).

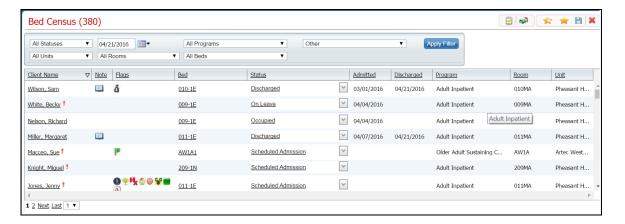

- 2. Filter the list to determine the records that are displayed. Tell me how... (See page 125)
- 3. Find the **client** who is on leave that you want to discharge. Tell me how... (See page 112)
- 4. Click the **hyperlinked status** in the *Status* column of the client whose discharge you want to change.

The *Inpatient Activity Details* page is displayed with the *Activity Details* tab open. View <u>field definitions</u> (See page 109).

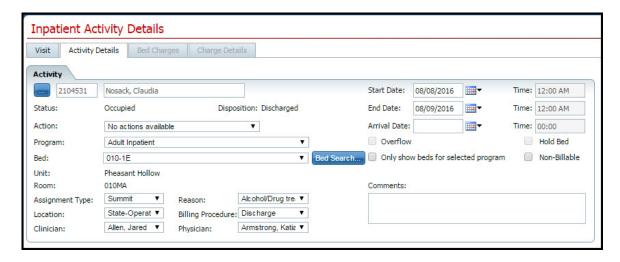

- 5. Change **any fields** on the *Inpatient Activity Details* page *Activity Details* tab.
- 6. When the page is complete, click the **Save and Close** button in the toolbar.

# Delete a Discharge Completed when a Client Is On Leave

While you can delete a discharge of a client on leave, you must be careful about deleting actions that have been in the system for a while as they have been involved in processes, charges and claims. Changing some portion of an activity at a later time can cause problems in the system and on the client's account.

 Follow this path: My Office tab > Inpatient/Residential banner > Residential sub-banner to display the Bed Census (####) list page.

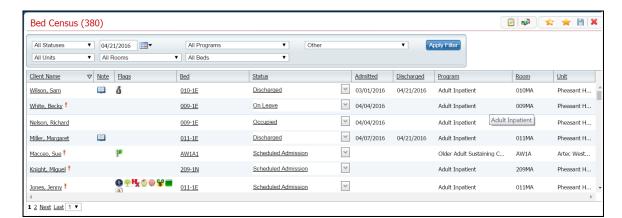

The Bed Census list page is displayed. View <u>field definitions</u> (See page 69).

- 2. Filter the list to determine the records that are displayed. Tell me how... (See page 125)
- 3. Find the **client** who is discharged that you want to delete the discharge. <u>Tell me how...</u> (See page 112)
- 4. Click the **hyperlinked status** in the *Status* column of the client whose discharge you want to change.

The *Inpatient Activity Details* page is displayed with the *Activity Details* tab open. View <u>field definitions</u> (See page 109).

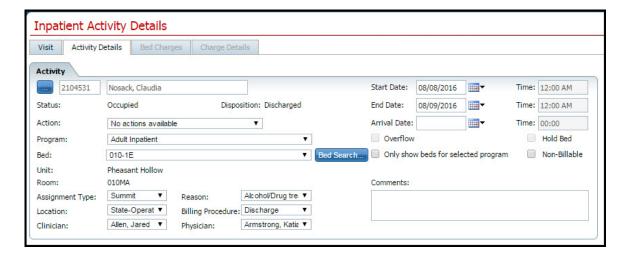

5. Click the **trash can** toolbar item to delete the discharge.

The *Confirmation Message* window is displayed.

6. Click the **Yes** button in the *Confirmation Message* window.

The *Inpatient Activity Details* page is displayed with the *Visit* tab active. View <u>field definitions</u> (See page 105).

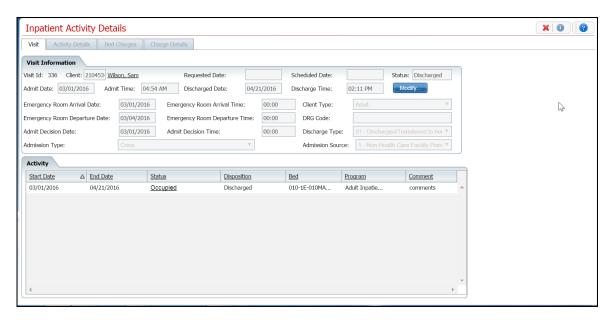

Notice that the *Discharge* activity is removed from the *Activity* section and the status of the client is returned to *On Leave*.

### Leave

#### **Return a Client from Leave**

When a client returns from leave, change the status for the client in *Bed Census to Return from Leave*. *Return from Leave* places the client back in the bed he/she occupied before leave, unless you change the bed. You must return the client from leave to include him/her for *Bed Attendance*. *On Leave* means the client's status is still admitted, but they are away from the facility with permission.

Use these procedures to manage a client's return from *On Leave* setting:

Return a Client from Leave (See page 38)

<u>Delete a Client's Return From Leave</u> (See page 39)

#### **Before You Begin**

The client's status must be On Leave to set a status of Return from Leave.

#### To Return a Client from Leave

1. Follow this path: My Office tab > Inpatient/Residential banner > Residential sub-banner to display the *Bed Census (####)* list page.

The *Bed Census* list page is displayed. View field definitions (See page 69).

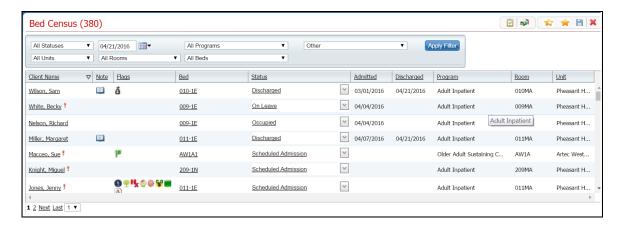

- 2. Filter the list to determine the records that are displayed. Tell me how... (See page 125)
- 3. Find the client who you want to return from leave. Tell me how... (See page 112)
- 4. Click the **drop down arrow** in the *Status* column of the client you want to return from leave and select **Return from Leave**.

The Census Management - Return From Leave page is displayed. View <u>field definitions</u> (See page 81).

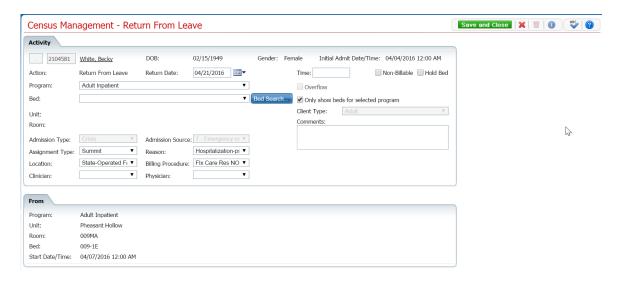

- 5. Complete the required and necessary fields on the *Census Management Return From Leave* page.
- 6. When the page is complete, click the **Save and Close** button in the toolbar.

## To Delete a Client's Return From Leave Setting

If you have put a client as Return From Leave in error, you can delete the Return From Leave status.

1. Follow this path: **My Office tab > Inpatient/Residential banner > Residential sub-banner** to display the *Bed Census (####)* list page.

The *Bed Census* list page is displayed. View field definitions (See page 69).

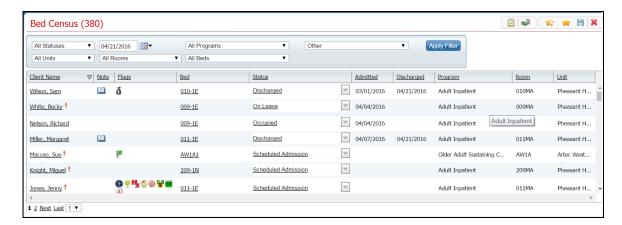

2. Filter the list to determine the records that are displayed. Tell me how... (See page 125)

3. Find the client whose return from leave setting you want to change. <u>Tell me how...</u> (See page 112)

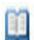

4. Click the open book

toolbar item in the *Note* column on the client's record.

The *Inpatient Activity Details* page is displayed with the *Visit* tab active. View <u>field definitions</u> (See page 105).

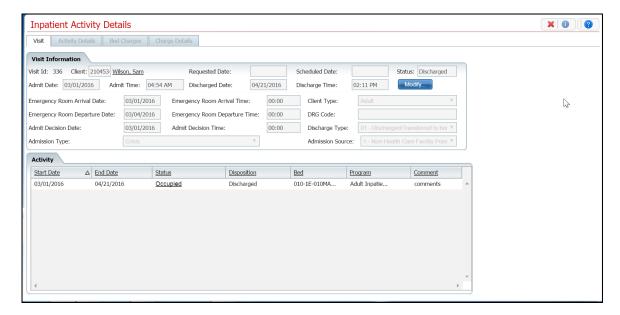

- 5. Make sure the **Visit** tab is active.
- 6. In the *Activity* section, find the record with the *Status* of *Occupied* just below the record with a *Status* of *On Leave*. Refer to the red arrow in the figure below.

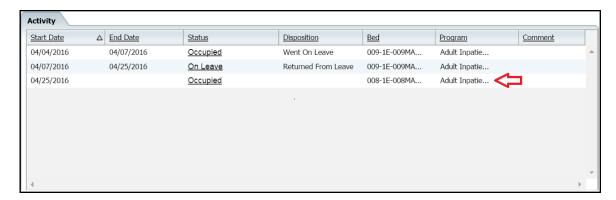

7. Click on the **Occupied** status hyperlink.

The *Inpatient Activity Details* page is displayed with the *Activity Details* tab active. View <u>field definitions</u> (See page 109).

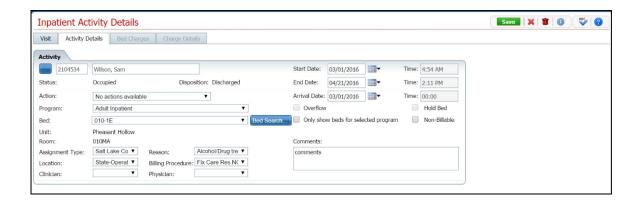

8. Click the **trash can** toolbar item in the toolbar.

The Confirmation Message window is displayed.

9. In the *Confirmation Message* window, click the **Yes** button.

The *Inpatient Activity Details* page is displayed with the *Visit* tab active. View <u>field definitions</u> (See page 105).

11. Click the **Exit** toolbar item to close the page.

The *Bed Census* page is displayed. The client's status is displayed as *On Leave*. The record with the *Status* of *Returned From Leave* is no longer displayed.

#### Set a Client On Leave

On Leave means the client's status is still admitted, but they are away from the facility with permission.

Use these procedures to manage a client's on leave setting.

Set a Client On Leave (See page 42)

Change a Client's On Leave Setting (See page 43)

Delete a Client's On Leave (See page 45)

### **Before You Begin**

The client must be admitted to a bed with a status of *Occupied* or *Scheduled On Leave* before you can put the client *On Leave*.

#### To Set a Client On Leave

1. Follow this path: My Office tab > Inpatient/Residential banner > Residential sub-banner to display the *Bed Census (####)* list page.

The Bed Census list page is displayed. View field definitions (See page 69).

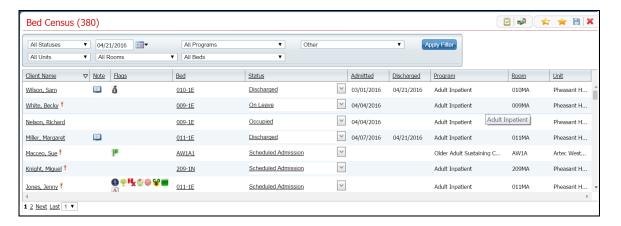

- 2. Filter the list to determine the records that are displayed. Tell me how... (See page 125)
- 3. Find the client who you want to set on leave. Tell me how... (See page 112)
- 4. Click the **drop down arrow** in the *Status* column of the client you want to set on leave and select **On Leave**.

The Census Management - On Leave page is displayed. View <u>field definitions</u> (See page 79).

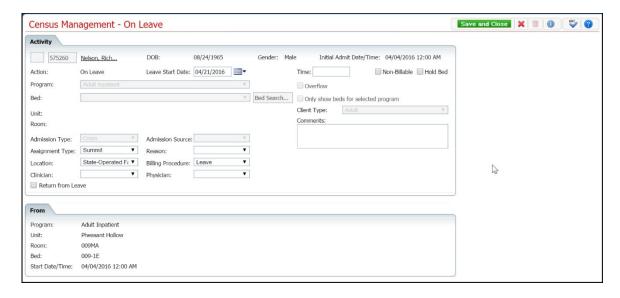

- 5. Complete the required and necessary fields on the Census Management On Leave page.
- 6. When the page is complete, click the **Save and Close** button in the toolbar.

The *Bed Census* list page is displayed. A second record for the client is displayed with the *Status* of *On Leave*.

## To Change a Client's On Leave Setting

To change an on leave setting, you can change the:

- Start Date
- End Date
- Action to:
  - o Return from Leave
  - Schedule Return from Leave
  - o Discharge
- 1. Follow this path: **My Office tab > Inpatient/Residential banner > Residential sub-banner** to display the *Bed Census (####)* list page.

The Bed Census list page is displayed. View <u>field definitions</u> (See page 69).

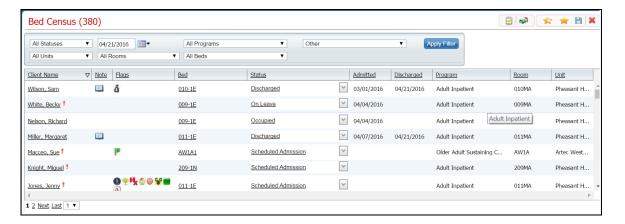

- 2. Filter the list to determine the records that are displayed. Tell me how... (See page 125)
- 3. Find the **client** whose on leave setting you want to change. Tell me how... (See page 112)
- 4. Click the **On Leave** hyperlink in the *Status* column for the client.

The *Inpatient Activity Details* page is displayed with the *Activity Details* tab active. View <u>field definitions</u> (See page 109).

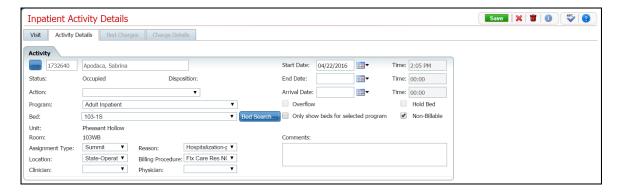

- 5. Complete the **fields** on the *Inpatient Activity Details* page.
  - Change the *Start Date* and *End Date*
  - Change or add one of the following *Actions*:
    - o Bed Change use this procedure (See page 14) starting with step 4.
    - o Transfer use this procedure (See page 61) starting with step 5.
    - On Leave use this procedure (See page 42) starting with step 5.
    - o Discharge use this procedure (See page 28) starting with step 5.
    - o Schedule Bed Change use this procedure (See page 18) starting with step 5.
    - o Schedule Transfer use this procedure (See page 58) starting with step 5.
    - o Schedule On Leave use this procedure (See page 52) starting with step 5.

- 6. When the page is complete, click the **Save** button in the task bar.
- 7. Click the **Exit** toolbar item to return to the *Bed Census* page.

### To Delete a Client's On Leave Setting

If you have put a client On Leave in error, you can delete the On Leave setting.

1. Follow this path: My Office tab > Inpatient/Residential banner > Residential sub-banner to display the *Bed Census (####)* list page.

The Bed Census list page is displayed. View field definitions (See page 69).

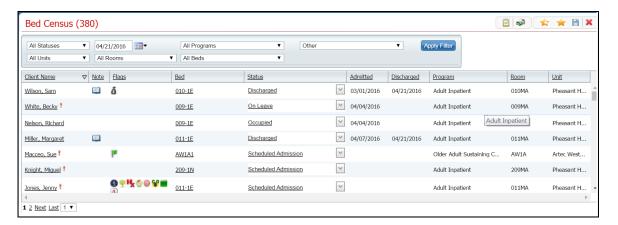

- 2. Filter the list to determine the records that are displayed. Tell me how... (See page 125)
- 3. Find the **client** whose *on leave* setting you want to change. <u>Tell me how...</u> (See page 112)
- 4. Click the **On Leave** hyperlink in the *Status* column for the client.

The *Inpatient Activity Details* page is displayed with the *Activity Details* tab active.

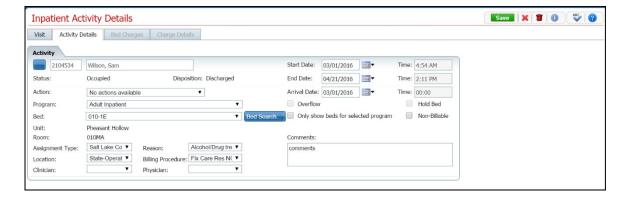

5. Click the **trash can** toolbar item in the toolbar.

The Confirmation Message window is displayed.

6. In the *Confirmation Message* window, click the **Yes** button.

The *Bed Census* page is displayed. The client's status is displayed as *Occupied*. The client record with a status of *On Leave* is no longer displayed.

#### Schedule a Client for Return from Leave

When you put a client *On Leave*, you can schedule the date for the client's return from leave set on a future date. *On Leave* means the client's status is still admitted, but they are away from the facility with permission.

Use these procedures to schedule a client's return from leave setting:

Schedule a Return from Leave (See page 47)

Change a Schedule Return from Leave (See page 48)

<u>Delete a Client's Scheduled Return from Leave</u> (See page 50)

### **Before You Begin**

The client's status must be *Occupied* to set the status to *Schedule Return From Leave*.

#### To Schedule a Client for Return from Leave

1. Follow this path: My Office tab > Inpatient/Residential banner > Residential sub-banner to display the *Bed Census (####)* list page.

The Bed Census list page is displayed. View <u>field definitions</u> (See page 69).

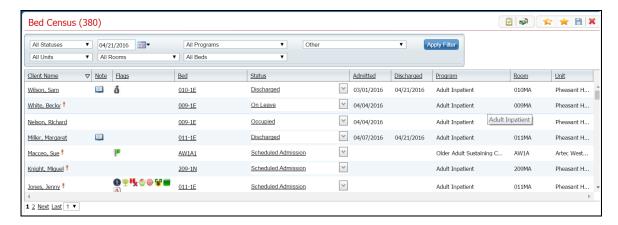

- 2. Filter the list to determine the records that are displayed. Tell me how... (See page 125)
- 3. Find the client who you want to schedule return from leave. <u>Tell me how.</u> (See page 112).
- 4. Click the **drop down arrow** in the *Status* column of the client you want to schedule return from leave and select **Schedule Return from Leave**.

The Census Management - Schedule Return From Leave page is displayed.

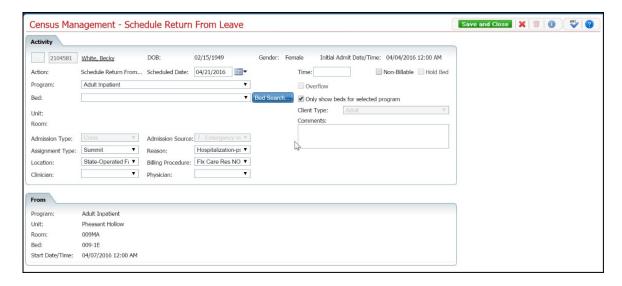

- 5. Complete the required and necessary fields on the *Census Management Schedule Return From Leave* page. View field definitions (See page 89).
- 6. When the page is complete, click the **Save and Close** button in the task bar.

### To Change a Schedule Return from Leave Status

On a Schedule Return From Leave status, you can change:

- Start date of the scheduled return from leave
- The Action to one of the following
  - Return from Leave
  - Schedule Bed Change
  - Schedule Transfer
  - o Schedule On Leave
- 1. Follow this path: **My Office tab > Inpatient/Residential banner > Residential sub-banner** to display the *Bed Census (####)* list page.

The Bed Census list page is displayed. View field definitions (See page 69).

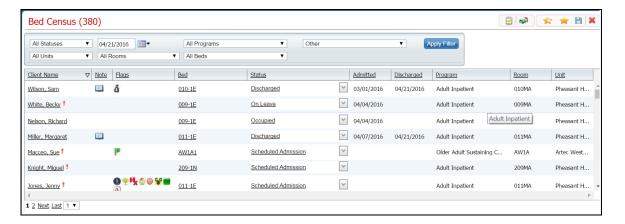

- 2. Filter the list to determine the records that are displayed. Tell me how... (See page 125)
- 3. Find the client who you want to change the scheduled return from leave. <u>Tell me how.</u> (See page 112).
- 4. Click the **Scheduled Return From Leave** hyperlink in the *Status* column of the client record you want to change.

The *Inpatient Activity Details* page is displayed with the *Activity Details* tab active. View <u>field definitions</u> (See page 109).

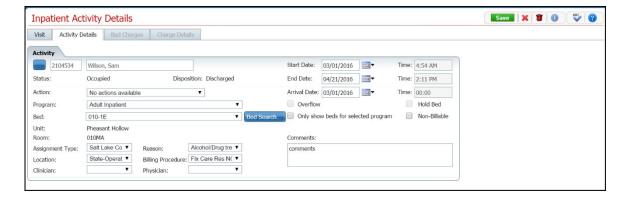

- 5. On the *Inpatient Activity Details* page *Activity Details* tab, you can change the:
  - Start date
  - Action to one of the following:
    - o Return from Leave The *Census Management Return From Leave* page is displayed. Tell me how.. (See page 38). Start with step 5.
    - o Schedule Bed Change The *Census Management Schedule Bed Change* page is displayed. <u>Tell me how...</u> (See page 18) Start with step 5.
    - o Schedule Transfer The *Census Management Schedule Transfer* page is displayed. <u>Tell me how...</u> (See page 58) Start with step 5.

- o Schedule On Leave The *Census Management Schedule On Leave* page is displayed. Tell me how... (See page 52) Start with step 5.
- 6. When the page is complete, click the **Save** button in the tool bar.

The *Inpatient Activity Details* page is displayed with the *Activity Details* tab active. If you completed an *Action*, the action is listed below the *Scheduled Return from Leave* record.

#### To Delete a Client's Scheduled Return From Leave Setting

If you have put a client as *Schedule Returned From Leave* in error, you can delete the *Schedule Return From Leave* record.

1. Follow this path: My Office tab > Inpatient/Residential banner > Residential sub-banner to display the *Bed Census (####)* list page.

The *Bed Census* list page is displayed. View <u>field definitions</u> (See page 69).

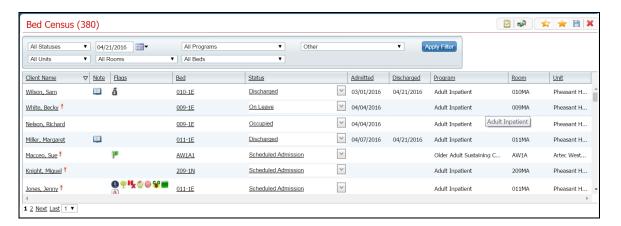

- 2. Filter the list to determine the records that are displayed. Tell me how... (See page 125)
- 3. Find the client whose on leave setting you want to change. Tell me how.. (See page 112).
- 4. Click the Scheduled Return From Leave hyperlink in the Status column for the client.

The *Inpatient Activity Details* page is displayed with the *Activity Details* tab active. View <u>field definitions</u> (See page 109)..

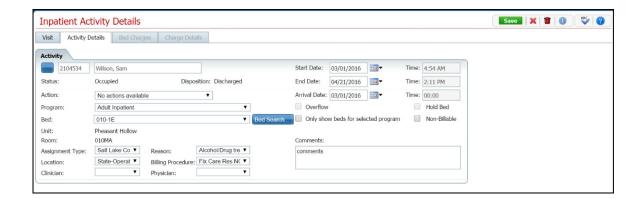

5. Click the **trash can** toolbar item in the task bar.

The Confirmation Message window is displayed.

6. In the *Confirmation Message* window, click the **Yes** button.

The *Inpatient Activity Details* page is displayed with the *Vis*it tab active. View <u>field definitions</u> (See page 105).

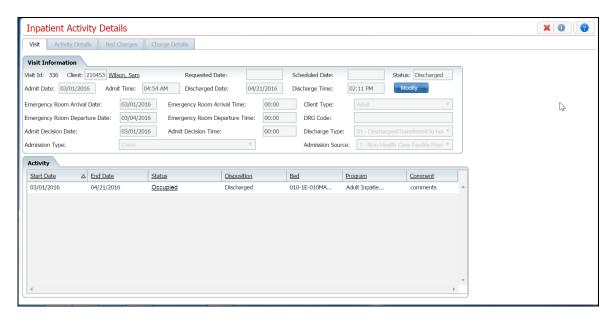

The Scheduled Return From Leave record is no longer displayed in the Activity section.

7. Click the **Exit** toolbar item to close the page.
The *Bed Census* page is displayed. The client's status is displayed as *Occupied*.

#### Schedule a Client On Leave

On Leave means the client's status is still admitted, but they are away from the facility with permission. Scheduling a client On Leave means you are setting the start date for the leave status in the future.

Use these procedures to manage scheduling a client's on leave setting:

Schedule a Client On Leave (See page 52)

Change a Client's On Leave Setting (See page 54)

Delete a Client's On Leave (See page 55)

### **Before You Begin**

The client must have a status of *Occupied* before you can schedule the client *On Leave*.

#### To Schedule a Client On Leave

1. Follow this path: My Office tab > Inpatient/Residential banner > Residential sub-banner to display the *Bed Census (####)* list page.

The Bed Census list page is displayed. View field definitions (See page 69).

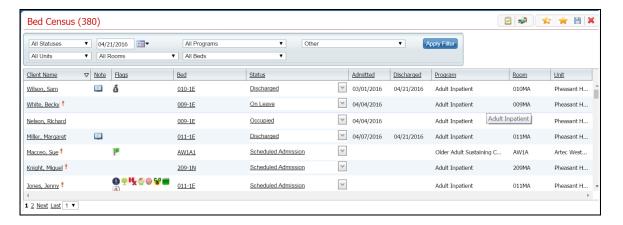

- 2. Filter the list to determine the records that are displayed. Tell me how... (See page 125)
- 3. Find the client who you want to set on leave. Tell me how... (See page 112)
- 4. Click the **drop down arrow** in the *Status* column of the client you want to schedule on leave and select **Schedule On Leave**.

The Census Management - Schedule On Leave page is displayed. View <u>field definitions</u> (See page 87).

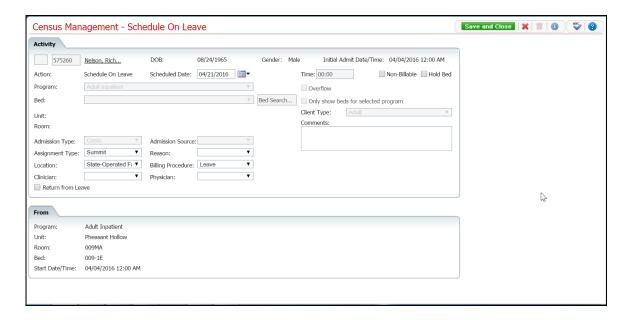

- 5. Complete the **required and necessary fields** on the *Census Management Schedule On Leave* page.
- 6. To Schedule Return from Leave for this client at this time, check the Return from Leave checkbox.

The *Return* section is displayed at the bottom of the *Census Management - Schedule Return From Leave* page.

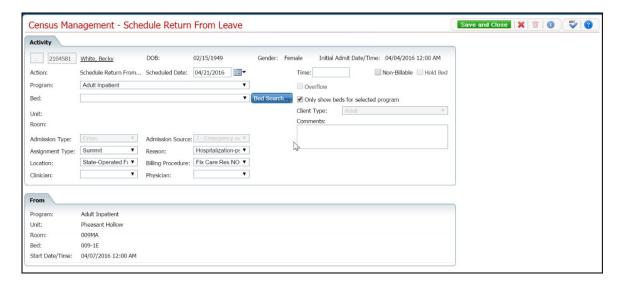

- 7. Complete the **Return** section. View <u>field definitions</u> (See page 92).
- 8. When the page is complete, click the **Save and Close** button in the task bar.

## To Change a Client's Scheduled On Leave Setting

To change a scheduled on leave setting, you can change the:

- Start Leave Date
- Action to:
  - o On Leave
  - Schedule Return from Leave
- 1. Follow this path: My Office tab > Inpatient/Residential banner > Residential sub-banner to display the *Bed Census (####)* list page.

The *Bed Census* list page is displayed. View <u>field definitions</u> (See page 69).

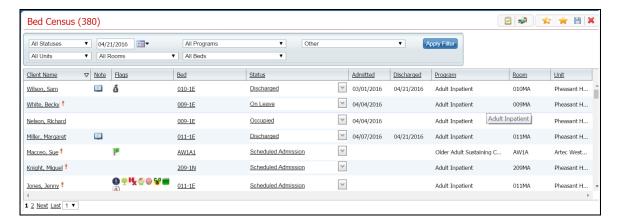

2. Filter the list to determine the records that are displayed. Tell me how... (See page 125)

**Note**: Be sure to change the date in the *Filter* section to the date for the client's scheduled leave to display the information on the *Bed Census* list page.

- 3. Find the client whose scheduled on leave setting you want to change. <u>Tell me how...</u> (See page 111)
- 4. Click the **Scheduled On Leave** hyperlink in the *Status* column for the client.

The *Inpatient Activity Details* page is displayed with the *Activity Details* tab active. View <u>field definitions</u> (See page 109).

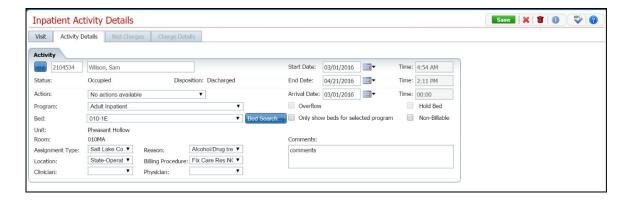

- 5. Complete the fields on the *Inpatient Activity Details* page. You can:
  - Change the *Start Date*
  - Change or add one of the following *Actions*:
    - o On Leave The *Census Management On Leave* page is displayed. <u>Tell me how...</u> (See page 42) Start with step 5.
    - o Schedule Return From Leave The *Census Management Schedule Return from Leave* page is displayed. <u>Tell me how...</u> (See page 47) Start with step 5.
- 6. When the page is complete, click the Save and Close button in the task bar.
- 7. Click the close page toolbar item to return to the *Bed Census* page.

The *Bed Census* page is displayed. Note that the client's *Scheduled On Leave* status is no longer display and the current client record has a Status of On Leave.

# To Delete a Client's Scheduled On Leave Setting

If you have put a client's Scheduled On Leave status in error, you can delete the setting.

1. Follow this path: My Office tab > Inpatient/Residential banner > Residential sub-banner to display the *Bed Census (####)* list page.

The *Bed Census* list page is displayed. View <u>field definitions</u> (See page 69).

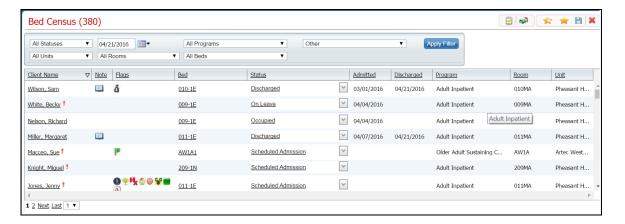

- 2. Filter the list to determine the records that are displayed. Tell me how... (See page 125)
- 3. Find the client whose on leave setting you want to change. Tell me how... (See page 112)
- 4. Click the **open book** toolbar item in the *Note* column for the client.

The *Inpatient Activity Details* page is displayed with the *Visit* tab active.

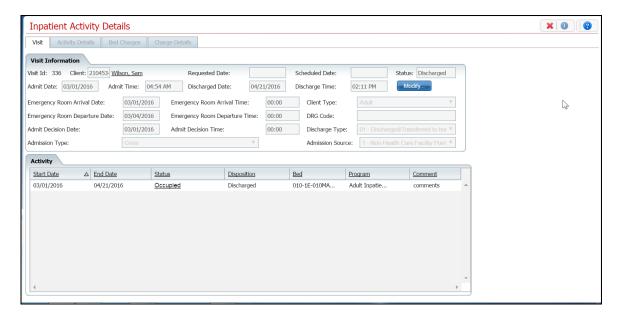

5. In the Activity section, click the **hyperlinked status** for the Scheduled On Leave.

The Activity section is displayed with the details for the selected Scheduled On Leave.

6. Click the trash can toolbar item.

The Confirmation Message window is displayed.

7. In the *Confirmation Message* window, click the **Yes** button.

The Inpatient Activity Details page is displayed with the Visit tab active. The Scheduled On Leave record is deleted.

8. Click the **Exit** toolbar item in the task bar.

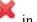

On the Bed Census list page, the client's status is displayed as Occupied. The client's record with a status of Scheduled Return From Leave is no longer displayed.

# **Transfer**

#### Schedule a Client's Transfer

You can schedule a transfer for a client who is being admitted to a different program. This transfer may also require transferring to a new bed.

### **Before You Begin**

Make sure the client is enrolled in the new program before scheduling the transfer. Tell me how...

#### To Schedule a Client's Transfer

1. Make sure the *Bed Census* list page is displayed. Tell me how...

The Bed Census list page is displayed. View <u>field definitions</u> (See page 69).

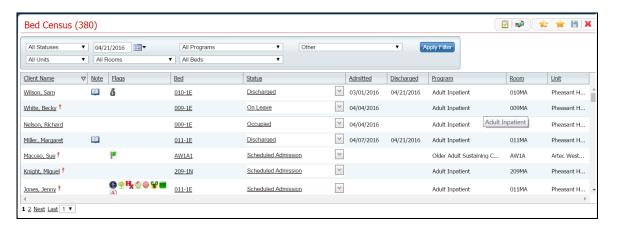

- 2. Filter the list to determine the records that are displayed. Tell me how...
- 3. Find the **client** on the *Bed Census* list page. **Tip:** Click the *Client Name* column heading to place all the clients in alphabetical order and find the client.
- 4. Click the **drop down arrow** in the *Status* column and select **Schedule Transfer**.

The Census Management - Schedule Transfer page is displayed. View <u>field definitions</u> (See page 93).

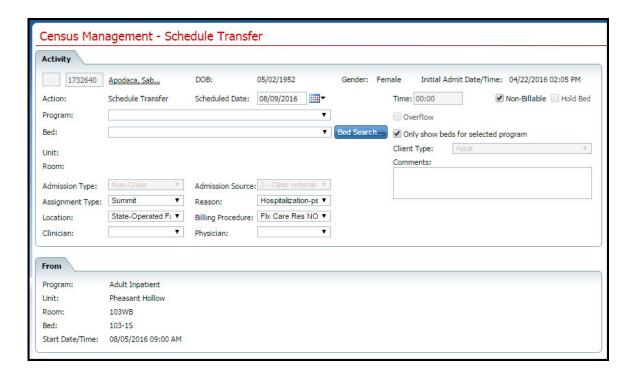

5. Search for and select an **open bed** in the new program. <u>Tell me how...</u> (See page 114)

The *Census Management - Schedule Transfer* page is displayed with the new program and bed information filled in. View <u>field definitions</u> (See page 93).

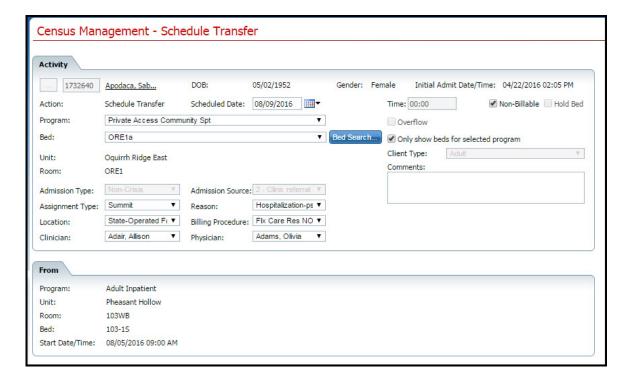

6. Complete the remaining fields on the Census Management - Schedule Transfer page.

7. When the page is complete, click the **Save and Close** button in the task bar.

### **Transfer a Client**

When you transfer a client you are transferring to a new program and a new bed. If you need to transfer the client to a new bed, but same program, use the <u>Bed Change</u> (See page 14) task.

### **Before You Begin**

Make sure the client is registered in the new program before transferring them. Tell me how...

#### To Transfer a Client

1. Make sure the *Bed Census* page is displayed. Tell me how...

The Bed Census list page is displayed. View field definitions (See page 69).

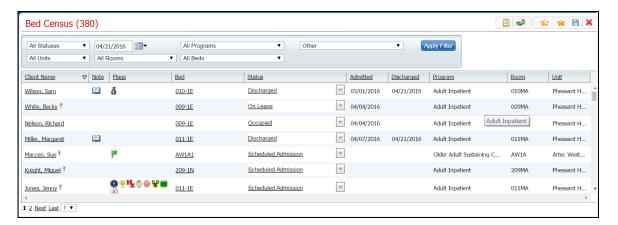

- 2. Filter the list to display the correct *Unit, Rooms, Beds* and *Programs*. Tell me how...
- 3. Find the **client** on the *Bed Census* list page. **Tip:** Click on the Client Name heading in the column to arrange the clients' names alphabetically.
- 4. Click the **drop down arrow** in the *Status* column and select **Transfer**.

The Census Management - Transfer page is displayed. View field definitions. (See page 95)

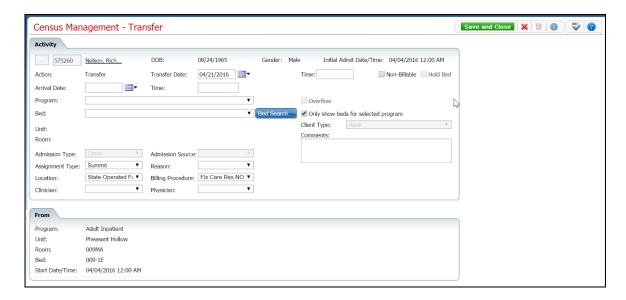

- 5. In the *Program* field, select the **new program** to transfer the client to.
- 6. Search for and select an open bed in the new program. <u>Tell me how...</u> (See page 114)

The *Census Management - Transfer* page is displayed with the new program and bed information filled in. View field definitions. (See page 95)

7. Complete the remaining fields on the *Census Management - Transfer* page.

The Bed Census list page is displayed.

# **Export Bed Census Data**

You can export the data you view on the *Bed Census* list page into an Excel spreadsheet. All the columns, column headings and client records are inserted into the Excel worksheet.

1. Make sure the *Bed Census* list page is displayed. Tell me how... View <u>field definitions</u> (See page 69).

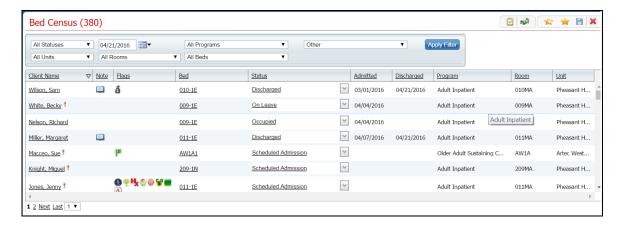

- 2. If needed, change the filters. All the record lines that are displayed on the list page are exported to the Excel spreadsheet. Tell me how...
- 3. Click the **Export** toolbar item in the task bar.

The Export file tab is displayed in the lower left corner of your screen.

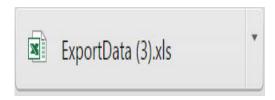

- 4. Click on the **ExportData** file toolbar item in the task bar in the browser window to open the file in Microsoft Excel.
- 5. In Excel, you can **Save** the file with a new name and **Print** the file.

### **Take Bed Attendance**

1. Make sure the *Bed Census* page is displayed. Tell me how... View <u>field definitions</u> (See page 69).

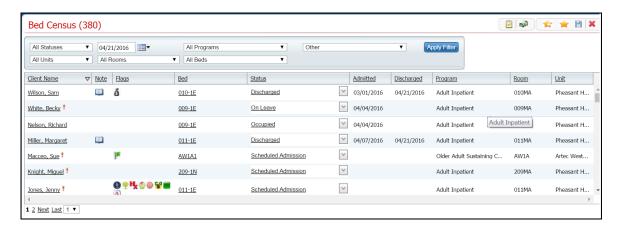

2. Filter the list to display the specific information on the *Bed Attendance* window. Tell me how...

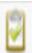

3. Click the View Attendance

toolbar item.

The Bed Attendance for < current day's date > is displayed. View field definitions (See page 68).

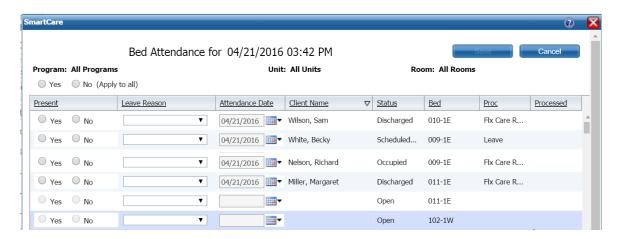

4. Select either the **Yes** or **No** radio button in the *Present* column for each client with a status of *Occupied* to identify whether the client is in attendance or not.

-or-

To select **Yes** or **No** for all patients at a time, click the **Yes** or **No** radio button at the top of the list table. You can then deselect any lines that are different, if needed.

5. When all clients' attendance is entered, click the **Save** button.

### **View Visit Information**

1. Make sure the *Bed Census* list page is displayed. Tell me how...

The Bed Census list page is displayed. View <u>field definitions</u> (See page 69).

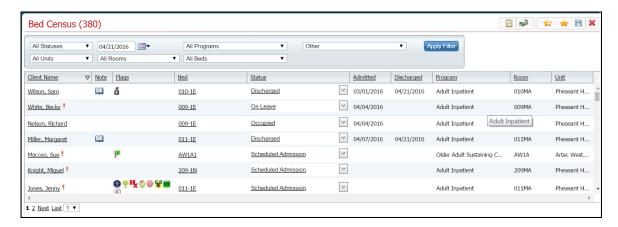

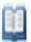

- 2. To view the current status and active date, hover the **mouse** over the **open book** item in the *Note* column for the client you want to view.
- toolbar
- 3. To view the *Inpatient Activity Details* page, click the **open book** toolbar item in the *Note* column for the client you want.

The *Inpatient Activity Details* page is displayed with the *Visit* tab active.

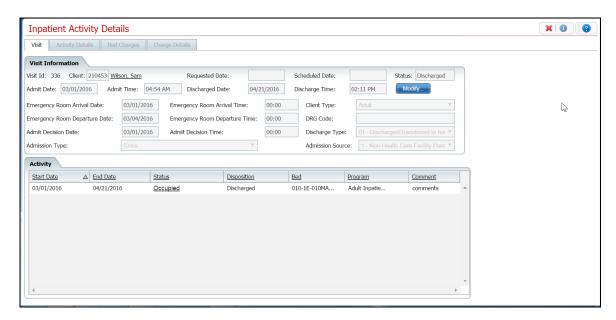

4. Click on the *Visit* tab, if it is not the active tab.

- 5. In the *Visit Information* section, click on the **Modify** button to modify visit information. <u>Tell me how...</u> (See page 102)
- 6. To change an activity shown in the *Activity* section, click on an **underlined status** in the *Status* column. Tell me how... (See page 103)

### **Field Definitions**

### **Bed Attendance Window Field Definitions**

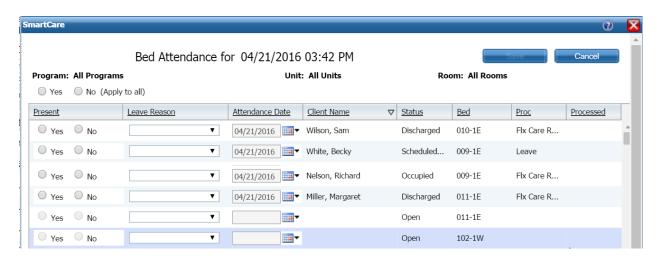

| Field           | Description                                                                                         |
|-----------------|----------------------------------------------------------------------------------------------------|
| Program         | Identifies the <i>Program</i> selected on the <i>Bed Census</i> list page. To view a different      |
|                 | program, exit the Bed Attendance window and change the filter on the Bed Census                     |
|                 | list page. Then, select View Attendance toolbar item again.                                         |
|                 | Identifies the <i>Unit</i> selected on the <i>Bed Census</i> list page. To view a different unit,   |
| Unit            | exit the <i>Bed Attendance</i> window and change the filter on the <i>Bed Census</i> list page.     |
|                 | Then, select View Attendance toolbar item again.                                                    |
|                 | Identifies the Beds selected on the Bed Census list page. To view different beds, exit              |
| Rooms           | the Bed Attendance window and change the filter on the Bed Census list page. Then,                  |
|                 | select View Attendance toolbar item again.                                                          |
| Yes/No          | Selects the <i>yes</i> or <i>no</i> option for all <i>Occupied</i> beds.                            |
| List Box        |                                                                                                    |
| Present         | Select the <i>yes</i> or <i>no</i> radio button to indicate whether or not the patient is occupying |
| riesent         | the listed bed.                                                                                     |
| Leave Reason    | If the client is on leave, identifies the reason for leave. Click the <b>drop down arrow</b>        |
| Leave Reason    | to change the leave reason.                                                                         |
| Attendance Date | Defaults to the current day's date.                                                                 |
| Client Name     | Identifies the Client's name last name, first name.                                                 |
| Status          | Identifies the client's status.                                                                     |
| Bed             | Identifies the bed the client is occupying.                                                         |
| Proc            | Identifies the procedure for that identifies the client occupying the bed. This                     |
|                 | procedure code is matched to a billing code and charge to prepare for the claims                    |
|                 | process.                                                                                            |
| Draggad         | A ??? in this column identifies those bed's attendance was processed in the                         |
| Processed       | overnight job.???                                                                                   |

### **Bed Census List Page Field Definitions**

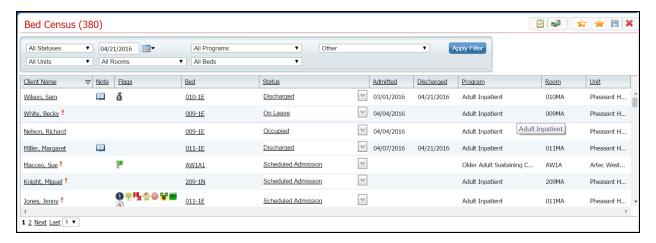

| Field        | Description                                                                                                    |
|--------------|----------------------------------------------------------------------------------------------------|
| Filter       |                                                                                                    |
| All Statuses | Use to limit the status that is displayed on the page. Statuses are:  • All Statuses • Leave • Occupied • Open • Scheduled                                                                                  |
| Date         | Select a date from the calendar to limit the items listed to those who have activity on this date.                                                                                                    |
| All Programs | Select a program from the drop down list to view only clients admitted to the selected program. Options are: All Programs All programs set up for the Residential facilities                                |
| Other        | The Other drop down only appears if your organization has selected to use this field. The options in the list are customizable by your organization.                                                        |
| All Units    | Select a unit to view information for a specific Unit.                                                                                                    |
| All Rooms    | Select a room to view information for a specific Room.                                                                                                    |
| All Beds     | Select a bed to view information for a specific Bed.                                                                                                    |
| List         |                                                                                                    |
| Client Name  | Name of the client occupying the bed. Click on the client's name to display the <i>Client Information</i> page for the client.                                                                              |
| Note         | Information entered about this client.                                                                                                    |
| Flags        | Identifies flags inserted to identify special considerations or information about the client.                                                                                                    |
| Bed          | Identifies the bed the client occupies.                                                                                                    |
| Status       | Identifies the status of the client. A variety of statuses can appear in this column. Depending on the status, the items in the drop down list will change depending on the status selected. View Statuses. |
| Admitted     | Identifies the date the client was admitted.                                                                                                    |

| Field      | Description                                       |
|------------|---------------------------------------------------|
| Discharged | Identifies the discharge date for the client.     |
| Program    | Identifies the Program the client is enrolled in. |
| Room       | Identifies the Room where the client resides.     |
| Unit       | Identifies the Unit where the client resides.     |

### **Census Management - Admit Page Field Definitions**

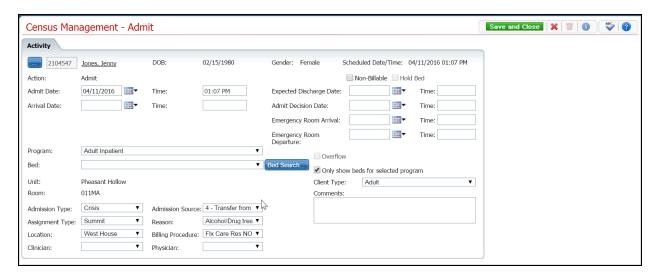

| Field                           | Description                                                                                                    |
|---------------------------------|----------------------------------------------------------------------------------------------------|
|                                 | Click this button to display the <i>Client Search</i> window. <u>Tell me how</u> (See page 112).                                                                                                    |
| Client ID                       | The client's ID appears from the client's registration information.                                                                                                    |
| Client name                     | The client's name is displayed last name and first name.                                                                                                    |
| DOB                             | The client's date of birth is displayed.                                                                                                    |
| Gender                          | The client's gender is displayed.                                                                                                    |
| Schedule Date/Time              | Identifies a scheduled admission. If the client does not have a scheduled admission, this field is blank.                                                                                                  |
| Action                          | Identifies the action you are taking for the client. For this procedure, it should display <i>Admit</i> .                                                                                                  |
| Non-Billable                    | Check to identify the admission is non-billable.                                                                                                    |
| Hold Bed                        | This check box is disabled.                                                                                                    |
| Admit Date Time*                | The current day's date is supplied in the field.                                                                                                    |
| Expected Discharge<br>Date Time | Enter the client's expected discharge date, if known.                                                                                                    |
| Arrival Date Time               | Enter the date and time the client is expected to arrive at the unit.                                                                                                    |
| Admit Decision Date Time        | Enter the date and time when the admission was decided on.                                                                                                    |
| Emergency Room<br>Arrival Time  | Enter the date and time when the client arrived at the emergency room, if applicable.                                                                                                    |
| Emergency Room                  | Enter the date and time when the client is expected to leave or left the emergency                                                                                                    |
| Departure Time                  | room, if applicable.                                                                                                    |
| Program                         | Identifies the program the client is being admitted to. Click the <b>drop down arrow</b> to change the program. <b>Note:</b> The client must be enrolled in the program to select a program in this field. |
| Overflow                        | What is this???                                                                                                    |

| Field                               | Description                                                                                                    |
|-------------------------------------|----------------------------------------------------------------------------------------------------|
| Bed                                 | Identifies the bed the client is being admitted to. Click the <b>drop down arrow</b> to change the bed selection.                                                        |
| Bed Search button                   | Click the <b>Bed Search</b> button to search for an open bed. <u>Tell me how</u> (See page 114)                                                                          |
| Only show beds for selected program | Select this checkbox so when using <i>Bed Search</i> , only the beds available for the selected program are displayed.                                                   |
| Unit                                | Identifies the unit where the client is being admitted.                                                                                                    |
| Client Type*                        | Identifies the client type. Options are:      Adult     Adolescent     Child                                                                                             |
| Room                                | Identifies the room selected from the bed search.                                                                                                    |
| Comments                            | Enter comments as needed for the admission. You can enter an unlimited number of characters. You can run spell check on your comments. <u>Tell me how</u> (See page 121) |
| Admission Type*                     | Select the <b>Admission Type</b> . Identifies the immediacy of the admission. For example, options might be Elective, Emergency, Information not known, or Urgent.       |
| Admission Source                    | Identifies the source of the admission.                                                                                                    |
| Assignment Type                     | Identifies the <i>Assignment Type</i> . Assignment type is a customizable set of categories that can be used by each organization as needed.                             |
| Reason                              | Identifies the presenting reason for the admission.                                                                                                    |
| Location                            | Identifies the location of the facility.                                                                                                    |
| Billing Procedure                   | Identifies the procedure code to use for billing for the services.                                                                                                    |
| Clinician                           | Identifies the clinician who is working with the client.                                                                                                    |
| Physician                           | Identifies this client's physician.                                                                                                    |

### **Census Management - Bed Change Field Definitions**

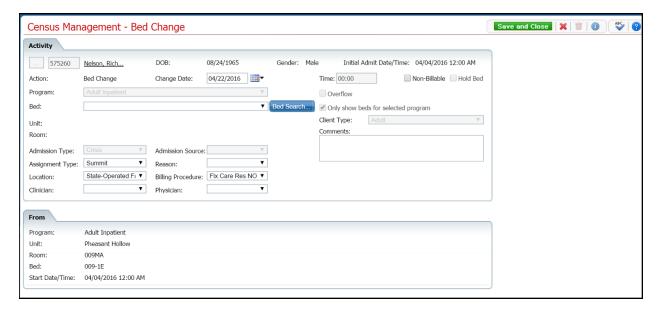

| Field              | Description                                                                                  |
|--------------------|----------------------------------------------------------------------------------------------|
|                    | Click on the button to search for a client. <u>Tell me how</u> (See page 112)                |
| Client ID          | The client's ID appears from the client's registration information.                          |
| Client name        | The client's name is displayed last name and first name.                                     |
| DOB                | The client's date of birth is displayed.                                                     |
| Gender             | The client's gender is displayed.                                                            |
| Initial Admit      | Identifies when the client was first admitted for this visit and the time of                 |
| Date/Time          | admission.                                                                                   |
| Action             | Identifies the action you are taking for the client. For this task, <i>Bed Change</i> should |
| Action             | be displayed.                                                                                |
| Change Date Time   | Identifies the date of the bed change. Defaults to the current day's date.                   |
| Non-Billable       | Check to identify the admission is non-billable.                                             |
| Hold Bed           | This field is disabled.                                                                      |
| Program            | Identifies the client's current program. This field is display only.                         |
| Overflow           | This field is disabled.                                                                      |
| Bed*               | Identifies the bed the client is changing to.                                                |
| Bed Search button  |                                                                                              |
| Bed Search         | Use the <b>Bed Search</b> button to find a bed. <u>Tell me how</u> (See page 114)            |
| Only show beds for | Identifies that only beds for the selected program are displayed. This field is              |
| selected program   | disabled.                                                                                    |
| Unit               | Identifies the unit where the client is admitted.                                            |

| Field             | Description                                                                      |  |
|-------------------|----------------------------------------------------------------------------------|--|
|                   | Identifies the client type. Options are:                                         |  |
| Cl. T             | • Adult                                                                          |  |
| Client Type       | <ul> <li>Adolescent</li> </ul>                                                   |  |
|                   | • Child                                                                          |  |
| Room              | Identifies the room where the selected bed is located.                           |  |
|                   | Enter comments as needed for this action. You can enter unlimited number of      |  |
| Comments          | characters. You can run spell check on the text you enter. Tell me how (See page |  |
|                   | 121)                                                                             |  |
|                   | Identifies the Admission Type selected on admission. Assignment type is a        |  |
| Admission Type    | customizable set of categories that can be used by each organization as needed.  |  |
|                   | This field is disabled.                                                          |  |
| Admission Source  | Identifies the source of the admission selected on the admission. This field is  |  |
| ramission source  | disabled.                                                                        |  |
| Assignment Type   | Assignment type is a customizable set of categories that can be used by each     |  |
|                   | organization as needed.                                                          |  |
| Reason            | Identifies the presenting reason for the admission.                              |  |
| Location          | Identifies the location of the facility.                                         |  |
| Billing Procedure | Identifies the procedure code to use for billing for the services.               |  |
| Clinician         | Identifies the client's clinician for this visit.                                |  |
| Physician         | Identifies the client's physician.                                               |  |
| From              |                                                                                  |  |
| Program           | Identifies the program the client is enrolled in.                                |  |
| Unit              | Identifies the unit where the client's bed is located.                           |  |
| Room              | Identifies the room where the client's bed is located.                           |  |
| Bed               | Identifies the bed the client is currently occupying.                            |  |
| Start Date/Time   | Identifies the start date and time of the client occupying the listed bed.       |  |

### **Census Management - Cancel Admission Page Field Definitions**

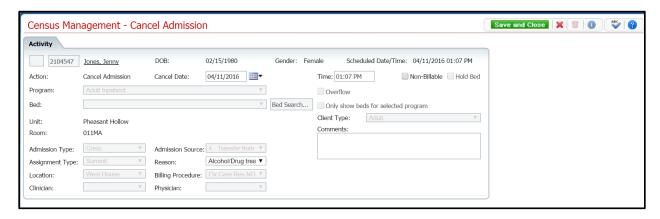

| Field                  | Description                                                                                                    |
|------------------------|----------------------------------------------------------------------------------------------------|
|                        | Click this button to display the <i>Client Search</i> window. <u>Tell me how</u> (See page 112).                                                   |
| Client ID              | The client's ID appears from the client's registration information.                                                                                |
| Client name            | The client's name is displayed last name and first name.                                                                                           |
| DOB                    | The client's date of birth is displayed.                                                                                                    |
| Gender                 | The client's gender is displayed.                                                                                                    |
| Scheduled Date<br>Time | Select the date you expect to admit the client. Defaults to the current day's date.                                                                |
| Action                 | Identifies the action you are taking for the client. The field should display <i>Cancel Admission</i> .                                            |
| Cancel Date Time       | Identifies the date you are canceling the scheduled admission. Defaults to the current day's date. The time is defaulted when you save the action. |
| Non-Billable           | Check to identify the admission is non-billable. When this option is checked no service charge is created for this action.                         |
| Hold Bed               | This check box is disabled.                                                                                                    |
| Program                | Identifies the program the client is registered in. This field is disabled.                                                                        |
| Overflow               | What is this???                                                                                                    |
| Bed                    | Identifies the bed you selected from the <i>Bed Census</i> page for this admission. This field is disabled.                                        |
| Only show beds for     | Identifies that only beds that "belong" to the selected program are displayed when                                                                 |
| selected program       | you search for a bed. This check box is disabled.                                                                                                  |
| Unit                   | Identifies the unit where the client was scheduled for admission. Display only.                                                                    |
|                        | Identifies whether the client is:                                                                                                    |
|                        | • Adult                                                                                                    |
| Client Type*           | Adolescent                                                                                                    |
|                        | • Child                                                                                                    |
|                        | This field is disabled.                                                                                                    |
| Room                   | Identifies the room where the client was scheduled for admission.                                                                                  |

| Field             | Description                                                                      |
|-------------------|----------------------------------------------------------------------------------|
| Commonto          | Enter comments as needed for canceling the scheduled admission. Enter unlimited  |
| Comments          | characters. You can run spell check on this field. Tell me how (See page 121)    |
| Admission Type*   | Select whether the admission is Crisis or Non Crisis. This field is disabled.    |
| Admission Source  | Identifies the source of the admission. This field is disabled.                  |
| Assignment Type   | Assignment type is a customizable set of categories that can be used by each     |
| Assignment Type   | organization as needed. This field is disabled.                                  |
| Reason*           | Identifies the reason for the cancellation.                                      |
| Location          | Identifies the location of the facility. This field is disabled.                 |
| Dilling Dragadura | Identifies the procedure code to use for billing for the services. This field is |
| Billing Procedure | disabled.                                                                        |

### **Census Management - Discharge Page Field Definitions**

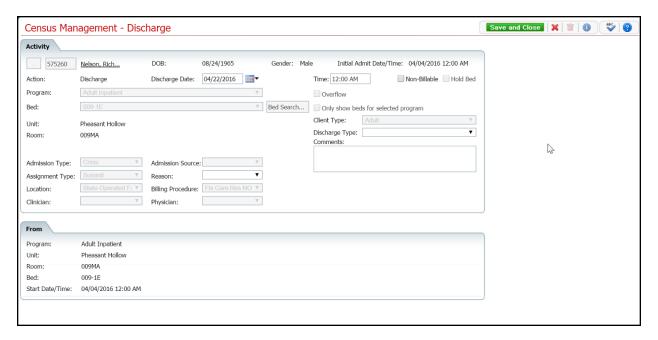

| Field                      | Description                                                                                                    |
|----------------------------|----------------------------------------------------------------------------------------------------|
| Activity                   |                                                                                                    |
|                            | Click this button to display the <i>Client Search</i> window. <u>Tell me how</u> (See page 112).                          |
| Client ID                  | The client's ID appears from the client's registration information.                                                       |
| Client name                | The client's name is displayed last name and first name.                                                                  |
| DOB                        | The client's date of birth is displayed.                                                                                  |
| Gender                     | The client's gender is displayed.                                                                                         |
| Initial Admit<br>Date/Time | Identifies the initial admission date and time for this visit.                                                            |
| Action                     | Identifies the action you are taking for the client. The <i>Action</i> should be <i>Discharge</i> .                       |
| Non-Billable               | Check to identify the admission is non-billable.                                                                          |
| Hold Bed                   | The check box is disabled.                                                                                                |
| Program                    | Identifies the program the client was enrolled in for this visit. Click the <b>drop down arrow</b> to change the program. |
| Overflow                   | Identifies to hold the bed for the client. The check box is disabled.                                                     |
| Bed                        | Identifies the bed the client was occupying. Click the <b>drop down arrow</b> to change the bed selection.                |
| Unit                       | Identifies the unit where the client is currently residing.                                                               |

| Field           | Description                                                                                   |
|-----------------|-----------------------------------------------------------------------------------------------|
|                 | Identifies the client type. Options are:                                                      |
|                 | • Adult                                                                                       |
| Client Type     | • Adolescent                                                                                  |
|                 | • Child                                                                                       |
|                 | The field is disabled.                                                                        |
| Room            | Identifies the room this client is occupying.                                                 |
| Discharge Type* | Identifies the reason for the discharge.                                                      |
|                 | Enter comments as needed for the discharge. You can enter an unlimited number of              |
|                 | characters in this field. You can run spell check on the comments you enter. <u>Tell me</u>   |
|                 | how (See page 121)                                                                            |
|                 | Identifies whether the admission was Crisis or Non Crisis. This field is disabled.            |
|                 | Identifies the source of the admission. This field is disabled.                               |
| Assignment Type | Assignment type is a customizable set of categories that can be used by each                  |
|                 | organization as needed. This field is disabled.                                               |
| Reason          | Identifies the reason for the <i>Discharge</i> .                                              |
| Location        | Identifies the location of the facility. This field is disabled.                              |
|                 | Identifies the procedure code to used for billing for the services for this visit. This field |
|                 | is disabled.                                                                                  |
| From            |                                                                                               |
| Program         | Identifies the program the client is being discharged from.                                   |
| Unit            | Identifies the unit the client is being discharged from.                                      |
| Room            | Identifies the room the client is being discharged from.                                      |
| Bed             | Identifies the bed the client is being discharged from                                        |
| Start Date/Time | Identifies the date and time the client was admitted for this visit.                          |

### **Census Management On Leave Page Field Definition**

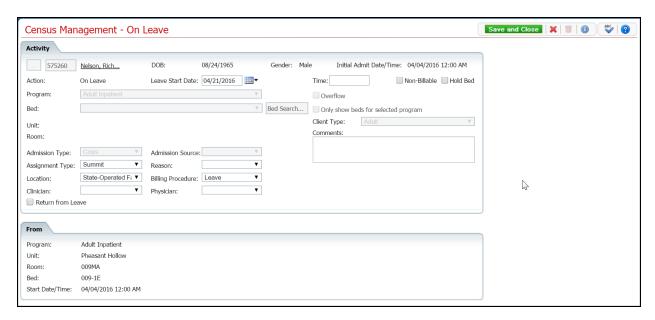

| Field                               | Description                                                                                                    |
|-------------------------------------|----------------------------------------------------------------------------------------------------|
|                                     | Click on the button to search for a client. <u>Tell me how</u> (See page 112)                                                |
| Client ID                           | The client's ID appears from the client's registration information.                                                          |
| Client name                         | The client's name is displayed last name and first name.                                                                     |
| DOB                                 | The client's date of birth is displayed.                                                                                     |
| Gender                              | The client's gender is displayed.                                                                                            |
| Initial Admit Date/Time             | Displays the date and time of the client's initial admission.                                                                |
| Action                              | Identifies the action you are taking for the client. It should display <i>On Leave</i> for this procedure.                   |
| Leave Start Date*                   | Identifies the date the client's leave begins. Defaults to the current day's date. Use the calendar icon to change the date. |
| Non-Billable                        | Check to identify the admission is non-billable.                                                                             |
| Hold Bed                            | This field is disabled.                                                                                                    |
| Program                             | Identifies the program the client is being admitted to. Click the drop down arrow to change the program.                     |
| Overflow                            | This field is disabled.                                                                                                    |
| Bed                                 | Identifies the bed the client is being admitted to. This field is disabled.                                                  |
| Bed Search button  Bed Search       | Click the <b>Bed Search</b> button to search for a bed. <u>Tell me how</u> (See page 111)                                    |
| Only show beds for selected program | Check the options to ensure only beds available for this program are displayed. This field is disabled.                      |
| Unit                                | Identifies the unit where the client is being admitted. This field is disabled.                                              |

| Field             | Description                                                                                            |
|-------------------|----------------------------------------------------------------------------------------------------|
|                   | Identifies the client type. Options are:                                                               |
|                   | • Adult                                                                                                |
| Client Type       | • Adolescent                                                                                           |
|                   | • Child                                                                                                |
|                   | This field is disabled.                                                                                |
| Room              | Identifies the room selected from the bed search. This field is disabled.                              |
|                   | Enter comments as needed for the action. You can enter unlimited number of                             |
| Comments          | characters. You can run spell check on the text you enter in this field. <u>Tell me</u>                |
|                   | how (See page 121)                                                                                     |
| Admission Type    | Select whether the admission is Crisis or Non Crisis. This field is disabled.                          |
| Admission Source  | Identifies the source of the admission. Select from a lengthy list of sources. This field is disabled. |
| Assignment Type   | Assignment type is a customizable set of categories that can be used by each organization as needed.   |
| Reason            | Identifies the presenting reason for the admission.                                                    |
| Location          | Identifies the location of the facility.                                                               |
| Billing Procedure | Identifies the procedure code to use for billing for the services.                                     |
| From              |                                                                                                    |
| Program           | Identifies the program the client is being set on leave from.                                          |
| Unit              | Identifies the unit the client is being set on leave from.                                             |
| Room              | Identifies the room the client is being set on leave from.                                             |
| Bed               | Identifies the bed the client is being set on leave from                                               |
| Start Date/Time   | Identifies the date and time the client was admitted.                                                  |

### **Census Management - Return from Leave Page Field Definitions**

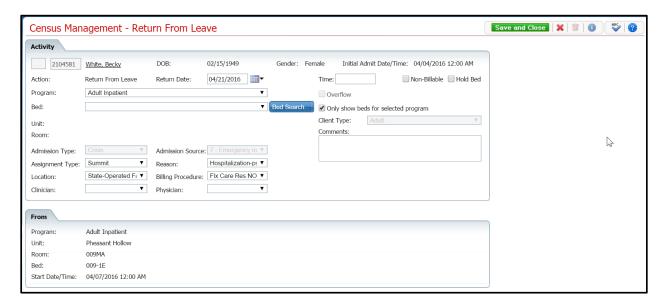

A **Yes** in the *Required?* column below identifies those fields that are required in the Core SmartCare system. Your system may have been customized to require additional fields.

| Field                               | Description                                                                                                    |
|-------------------------------------|----------------------------------------------------------------------------------------------------|
|                                     | Click on the button to search for a client. <u>Tell me how</u> (See page 112)                                                           |
| Client ID                           | The client's ID appears from the client's registration information.                                                                     |
| Client name                         | The client's name is displayed last name and first name.                                                                                |
| DOB                                 | The client's date of birth is displayed.                                                                                                |
| Gender                              | The client's gender is displayed.                                                                                                    |
| Initial Admit<br>Date/Time          | Displays the date and time of the client's initial admission.                                                                           |
| Action                              | Identifies the action you are taking for the client. It should display <i>Return From Leave</i> for this procedure.                     |
| Return Date                         | Identifies the date the client returns from leave. Defaults to the current day's date. You cannot set a date in the past or the future. |
| Non-Billable                        | Check to identify the admission is non-billable.                                                                                        |
| Hold Bed                            | This field is disabled.                                                                                                    |
| Program                             | Identifies the program the client is being returned to. Click the drop down arrow to change the program.                                |
| Overflow                            | This field is disabled.                                                                                                    |
| Bed*                                | Identifies the bed the client is returning to. Click the drop down arrow to change the bed selection.                                   |
| Bed Search button Bed Search        | Click the <b>Bed Search</b> button to search for a bed. <u>Tell me how</u> (See page 111)                                               |
| Only show beds for selected program | Check the options to ensure only beds available for this program are displayed.                                                         |
| Unit                                | Identifies the unit where the client is admitted.                                                                                       |

| Field             | Description                                                                              |
|-------------------|------------------------------------------------------------------------------------------|
|                   | Displays the client's type. Options are:                                                 |
|                   | • Adult                                                                                  |
| Client Type       | Adolescent                                                                               |
|                   | • Child                                                                                  |
|                   | This field is disabled.                                                                  |
| Room              | Identifies the room selected from the bed search.                                        |
|                   | Enter comments as needed for the return from leave. You can enter an unlimited           |
| Comments          | number of characters. You can run spell check on the text that you enter. <u>Tell me</u> |
|                   | how (See page 121)                                                                       |
| Admission Type    | Identifies whether the admission type was Crisis or Non Crisis. This field is            |
|                   | disabled.                                                                                |
| Admission Source  | Identifies the source of the admission. This field is disabled.                          |
| Assignment Type   | Assignment type is a customizable set of categories that can be used by each             |
| 7 tssignment Type | organization as needed.                                                                  |
| Reason            | Identifies the presenting reason for the admission.                                      |
| Location          | Identifies the location of the facility.                                                 |
| Billing Procedure | Identifies the procedure code to use for billing for the services.                       |
| From              |                                                                                          |
| Program           | Identifies the program the client is being set on leave from.                            |
| Unit              | Identifies the unit the client is being set on leave from.                               |
| Room              | Identifies the room the client is being set on leave from.                               |
| Bed               | Identifies the bed the client is being set on leave from.                                |
| Start Date/Time   | Identifies the date and time the client was admitted.                                    |

# **Census Management - Schedule Admission Page Field Definitions**

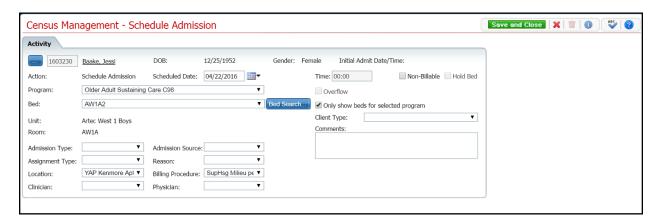

| Field                               | Description                                                                                                    |
|-------------------------------------|----------------------------------------------------------------------------------------------------|
|                                     | Opens the Client Search window. Tell me how (See page 112)                                                             |
| Client ID                           | The client's ID appears from the client's registration information.                                                    |
| Client name                         | The client's name is displayed last name and first name.                                                               |
| DOB                                 | The client's date of birth is displayed.                                                                               |
| Gender                              | The client's gender is displayed.                                                                                      |
| Initial Admit Date/Time             | Displays the client's first admission date and time, if there is one.                                                  |
| Action                              | Identifies the action you are taking for the client. For this procedure, it should display <i>Schedule Admission</i> . |
| Scheduled Date<br>Time              | Select the date you expect to admit the client. Defaults to the current day's date.                                    |
| Non-Billable                        | Select the check box to identify the admission is non-billable.                                                        |
| Hold Bed                            | The check box is disabled.                                                                                             |
| Program                             | Identifies the program the client is enrolled in.                                                                      |
| Overflow                            | What is this???                                                                                                    |
| Bed                                 | Identifies the bed you selected from the <i>Bed Census</i> page for this admission.                                    |
| Bed Search button Bed Search        | To search for a different bed, click the <b>Bed Search</b> button. <u>Tell me how</u> (See page 114)                   |
| Only show beds for selected program | Identifies that you want only beds that "belong" to the selected program to be displayed.                              |
| Unit                                | Identifies the unit where the client is being scheduled for admission.                                                 |
| Client Type*                        | Identifies whether the client is:  Adult Adolescent Child                                                              |

| Field             | Description                                                                                                |
|-------------------|----------------------------------------------------------------------------------------------------|
| Room              | Identifies the room selected from the bed search.                                                          |
| Comments          | Enter comments as needed for the admission. You can enter an unlimited number of characters in this field. |
| Admission Type*   | Select whether the admission is Crisis or Non Crisis.                                                      |
| Admission Source  | Identifies the source of the admission. Select from the drop-down list                                     |
| Assignment Type   | Assignment type is a customizable set of categories that can be used by each organization as needed.       |
| Reason            | Identifies the reason for the admission.                                                                   |
| Location          | Identifies the location of the facility.                                                                   |
| Billing Procedure | Identifies the procedure code to use for billing for the services.                                         |

### **Census Management Schedule Bed Change Field Definitions**

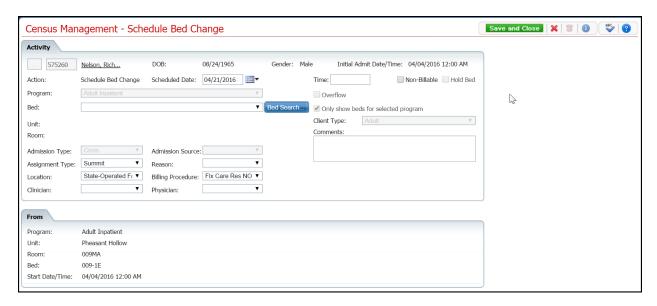

| Field                        | Description                                                                                             |
|------------------------------|----------------------------------------------------------------------------------------------------|
|                              | Click on the button to search for a client. <u>Tell me how</u> (See page 112)                           |
| Client ID                    | The client's ID appears from the client's registration information.                                     |
| Client name                  | The client's name is displayed last name and first name.                                                |
| DOB                          | The client's date of birth is displayed.                                                                |
| Gender                       | The client's gender is displayed.                                                                       |
| Action                       | Identifies the action you are taking for the client.                                                    |
| Schedule Date Time           | Select the date and time when you plan to move the client to a different bed.                           |
| Non-Billable                 | Check to identify the admission is non-billable.                                                        |
| Hold Bed                     | This field is disabled.                                                                                 |
| Program                      | Identifies the program the client is admitted to.                                                       |
| Overflow                     | This field is disabled.                                                                                 |
| Bed                          | Identifies the bed you are moving the client to. Click the drop down arrow to change the bed selection. |
| Bed Search button Bed Search | Click the <b>Bed Search</b> button to search for a bed. <u>Tell me how</u> (See page 111)               |
| Only show beds for           | Identifies that when using the <i>Bed Search</i> button, only beds that belong to the                   |
| selected program             | selected program are displayed.                                                                         |
| Unit                         | Identifies the unit where the client is admitted.                                                       |
|                              | Identifies the client type. Options are:                                                                |
| Client Tyme                  | • Adult                                                                                                 |
| Client Type                  | • Adolescent                                                                                            |
|                              | • Child                                                                                                 |
| Room                         | Identifies the room the client is currently occupying.                                                  |

| Field             | Description                                                                                                    |
|-------------------|----------------------------------------------------------------------------------------------------|
| Comments          | Enter comments as needed for the admission. You can enter an unlimited number of characters. You can run spell check on the text you enter in this field. <u>Tell me how</u> (See page 121) |
| Admission Type    | Identifies the admission type selected during admission.                                                                                                    |
| Admission Source  | Identifies the source of the admission selected when the client was admitted.                                                                                                    |
| Assignment Type   | Assignment type is a customizable set of categories that can be used by each organization as needed. If this information changes with the bed change, select a new option.                  |
| Reason            | Identifies the presenting reason for the admission. If this information changes with the bed change, select a new option.                                                                   |
| Location          | Identifies the location of the facility. If this information changes with the bed change, select a new option.                                                                              |
| Billing Procedure | Identifies the procedure code to use for billing for the services. If this information changes with the bed change, select a new option.                                                    |
| From              |                                                                                                    |
| Program           | Identifies the program the client is currently enrolled in.                                                                                                    |
| Unit              | Identifies the unit where the client currently resides.                                                                                                    |
| Room              | Identifies the room where the client currently resides.                                                                                                    |
| Bed               | Identifies the bed where the client currently resides.                                                                                                    |
| Start Date/Time   | Identifies the date and time when the client was admitted to the current room.                                                                                                    |

# **Census Management - Schedule Client On Leave Field Definitions**

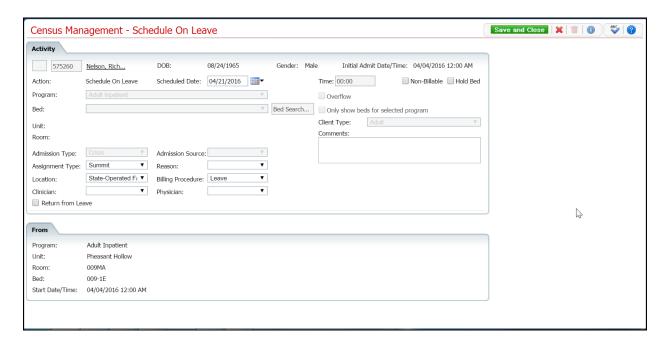

| Field                      | Description                                                                                                    |
|----------------------------|----------------------------------------------------------------------------------------------------|
|                            | Click on the button to search for a client. <u>Tell me how</u> (See page 112)                                                                                   |
| Client ID                  | The client's ID appears from the client's registration information.                                                                                             |
| Client name                | The client's name is displayed last name and first name.                                                                                                    |
| DOB                        | The client's date of birth is displayed.                                                                                                    |
| Gender                     | The client's gender is displayed.                                                                                                    |
| Initial Admit<br>Date/Time | Displays the date and time of the client's initial admission.                                                                                                   |
| Action                     | Identifies the action you are taking for the client. It should display <i>Schedule On Leave</i> for this procedure.                                             |
| Scheduled Date             | Identifies the date the client's leave begins. Defaults to the current day's date. Use the calendar icon to select a day in the future.                         |
| Non-Billable               | Check to identify the admission is non-billable.                                                                                                    |
| Hold Bed                   | Select the check box to identify you want to hold the bed for the client.                                                                                       |
| Program                    | Identifies the program the client is being admitted to. This field is disabled.                                                                                 |
| Overflow                   | This field is disabled.                                                                                                    |
| Bed                        | Identifies the bed the client is occupying. This field is disabled.                                                                                             |
| Bed Search Bed Search      | If you need to change the client's bed for when they return from leave, click the <i>Bed Search</i> button. Tell me how (See page 111)  This field is disabled. |

| Field                               | Description                                                                                          |
|-------------------------------------|----------------------------------------------------------------------------------------------------|
| Only show beds for selected program | Check the option to ensure only beds available for this program are displayed.                       |
| Unit                                | Identifies the unit where the client is currently admitted.                                          |
|                                     | Identifies the client type. Options are:                                                             |
| C1: T                               | • Adult                                                                                              |
| Client Type                         | • Adolescent                                                                                         |
|                                     | • Child                                                                                              |
|                                     | This field is disabled.                                                                              |
| Room                                | Identifies the room selected from the bed search.                                                    |
|                                     | Enter comments as needed for the schedule on leave. You can enter an unlimited                       |
| Comments                            | number of characters. You can run spell check on the text that you enter. Tell me                    |
|                                     | <u>how</u> (See page 121)                                                                            |
| Admission Type                      | Select whether the admission is Crisis or Non Crisis. This field is disabled.                        |
| Admission Source                    | Identifies the source of the admission. Select from a lengthy list of sources. This                  |
| Admission Source                    | field is disabled.                                                                                   |
| Assignment Type                     | Assignment type is a customizable set of categories that can be used by each organization as needed. |
| Reason                              | Identifies the presenting reason for the leave.                                                      |
| Location                            | Identifies the location of the facility.                                                             |
| Billing Procedure                   | Identifies the procedure code to use for billing for the services.                                   |
| From                                |                                                                                                    |
| Program                             | Identifies the program the client is being set on leave from.                                        |
| Unit                                | Identifies the unit the client is being set on leave from.                                           |
| Room                                | Identifies the room the client is being set on leave from.                                           |
| Bed                                 | Identifies the bed the client is being set on leave from                                             |
| Start Date/Time                     | Identifies the date and time the client was admitted.                                                |

# **Census Management - Schedule from Leave Page Field Definitions**

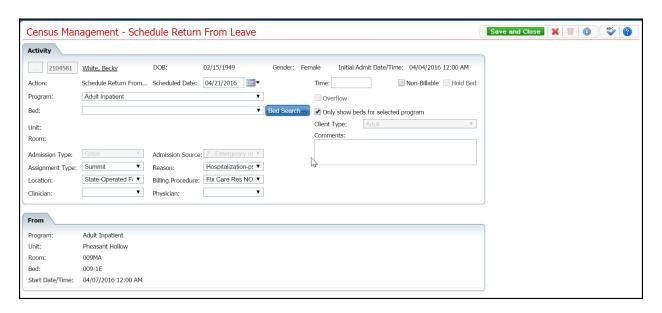

| Field                               | Description                                                                                                    |
|-------------------------------------|----------------------------------------------------------------------------------------------------|
|                                     | Click on the button to search for a client. <u>Tell me how</u> (See page 112)                                                                         |
| Client ID                           | The client's ID appears from the client's registration information.                                                                                   |
| Client name                         | The client's name is displayed last name and first name.                                                                                              |
| DOB                                 | The client's date of birth is displayed.                                                                                                    |
| Gender                              | The client's gender is displayed.                                                                                                    |
| Initial Admit Date/Time             | Displays the date and time of the client's initial admission.                                                                                         |
| Action                              | Identifies the action you are taking for the client. It should display <i>Return From Leave</i> for this task.                                        |
| Return Date                         | Identifies the date the client returns from leave. Defaults to the current day's date. Use the calendar icon to enter a different date in the future. |
| Non-Billable                        | Check to identify the admission is non-billable.                                                                                                    |
| Hold Bed                            | This field is disabled.                                                                                                    |
| Program                             | Identifies the program the client is being returned to. Click the drop down arrow to change the program.                                              |
| Overflow                            | This field is disabled.                                                                                                    |
| Bed*                                | Identifies the bed the client is returning to. Click the drop down arrow to change the bed selection.                                                 |
| Bed Search Bed Search               | If you need to change the client's bed for when they return from leave, click the <i>Bed Search</i> button. <u>Tell me how</u> (See page 111)         |
| Only show beds for selected program | Check the options to ensure only beds available for this program are displayed.                                                                       |
| Unit                                | Identifies the unit where the client is admitted.                                                                                                    |

| Field             | Description                                                                       |  |
|-------------------|-----------------------------------------------------------------------------------|--|
|                   | Displays the client's type. Options are:                                          |  |
|                   | • Adult                                                                           |  |
| Client Type       | Adolescent                                                                        |  |
|                   | • Child                                                                           |  |
|                   | This field is disabled.                                                           |  |
| Room              | Identifies the room selected from the bed search.                                 |  |
|                   | Enter comments as needed for the return from leave. You can enter an unlimited    |  |
| Comments          | number of characters. You can run spell check on the text that you enter. Tell me |  |
|                   | how (See page 121)                                                                |  |
| Admission Type    | Identifies whether the admission type was Crisis or Non Crisis. This field is     |  |
|                   | disabled.                                                                         |  |
| Admission Source  | Identifies the source of the admission. This field is disabled.                   |  |
| Assignment Type   | Assignment type is a customizable set of categories that can be used by each      |  |
| 7 issignment Type | organization as needed.                                                           |  |
| Reason            | Identifies the presenting reason for the admission.                               |  |
| Location          | Identifies the location of the facility.                                          |  |
| Billing Procedure | Identifies the procedure code to use for billing for the services.                |  |
| From              |                                                                                   |  |
| Program           | Identifies the program the client is being set on leave from.                     |  |
| Unit              | Identifies the unit the client is being set on leave from.                        |  |
| Room              | Identifies the room the client is being set on leave from.                        |  |
| Bed               | Identifies the bed the client is being set on leave from                          |  |
| Start Date/Time   | Identifies the date and time the client was admitted.                             |  |

### **Census Management - Swing Bed Page Field Definitions**

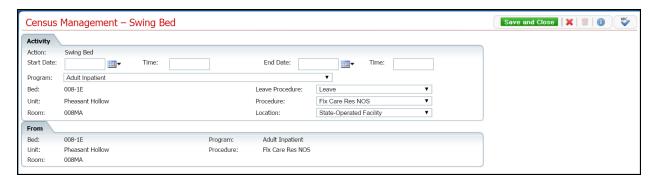

| Field           | Description                                                                                                  |
|-----------------|----------------------------------------------------------------------------------------------------|
| Activity        |                                                                                                    |
| Action          | Identifies the action being committed on the page. For this procedure, <i>Swing Bed</i> should be displayed. |
| Start Date      | Identifies the date when the swing actions take place. Choose a date from the calendar icon.                 |
| Time            | Identifies the time of day the swing changes take place.                                                     |
| End Date        | Identifies the date when the swing changes change back to its previous settings.                             |
| Time            | Identifies the time on the End Date when the swing changes change back.                                      |
| Program         | Identifies the program the bed belongs to.                                                                   |
| Bed             | Identifies the bed being changed.                                                                            |
| Leave Procedure | Identifies the procedure code used to indicate when a client is leaving the bed.                             |
| Unit            | Identifies the unit where the bed is located.                                                                |
| Procedure       | Identifies the procedure code used to represent a daily service for the bed.                                 |
| Room            | Identifies the room where the bed being changed is located.                                                  |
| Location        | Identifies the location of the unit, room and bed.                                                           |
| From            |                                                                                                    |
| Bed             | Identifies the bed details before being changed.                                                             |
| Program         | Identifies the bed details before being changed.                                                             |
| Unit            | Identifies the bed details before being changed.                                                             |
| Procedure       | Identifies the bed details before being changed.                                                             |
| Room            | Identifies the bed details before being changed.                                                             |

# **Census Management Schedule Return From Leave Return Section Field Definitions**

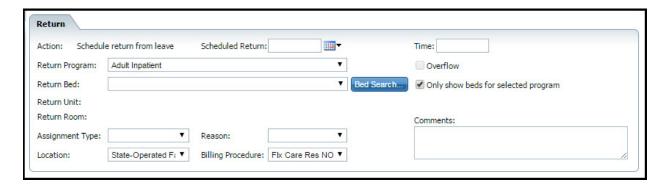

| Field              | Description                                                                                                    |
|--------------------|----------------------------------------------------------------------------------------------------|
| Action             | Identifies the action you are taking for the client. It should display <i>Schedule return from leave</i> for this procedure. |
| Scheduled Return   | Identifies the date the client is expected to return from leave. Defaults to the current                                     |
| Time               | day's date. Use the calendar icon to select a day in the future.                                                             |
| Return Program     | Identifies the program the client is currently admitted to. Use the drop down arrow to change if needed.                     |
| Overflow           | ????                                                                                                    |
| Return Bed         | Identifies the client's currently occupied bed. Change if needed.                                                            |
| Bed Search         | If you need to change the client's bed for when they return from leave, click the <i>Bed</i>                                 |
| Bed Search         | Search button. Tell me how (See page 111)                                                                                    |
| Only show beds for | Check to view only beds for the selected Return Program when you search for a                                                |
| selected program   | bed.                                                                                                    |
| Return Unit        | Identifies the unit where the client will return from leave.                                                                 |
| Return Room        | Identifies the room where the client will return from leave.                                                                 |
| Assignment Type    | Assignment type is a customizable set of categories that can be used by each organization as needed.                         |
| Reason             | Identifies the reason for the client's stay in the unit.                                                                     |
| Comments           | Enter comments as needed for this action. You can enter an unlimited number of                                               |
|                    | characters. You can run spell check on the text you enter. <u>Tell me how</u> (See page 121)                                 |
| Location           | Identifies the location of the facility.                                                                                     |
| Billing Procedure  | Identifies the procedure code used for billing for admission to the bed.                                                     |

### **Census Management - Schedule Transfer Field Definitions**

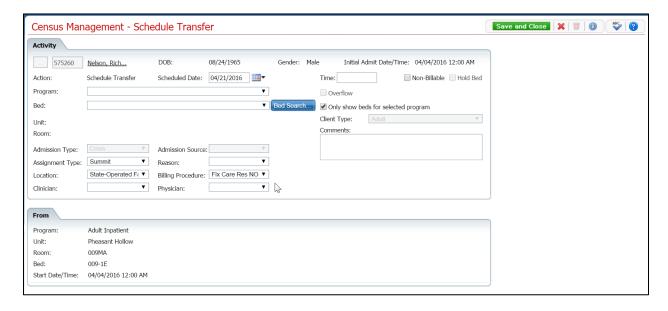

| Field              | Description                                                                                                    |
|--------------------|----------------------------------------------------------------------------------------------------|
|                    | Click on the button to search for a client. <u>Tell me how</u> (See page 112)                                                   |
| Client ID          | The client's ID appears from the client's registration information.                                                             |
| Client name        | The client's name is displayed last name and first name.                                                                        |
| DOB                | The client's date of birth is displayed.                                                                                        |
| Gender             | The client's gender is displayed.                                                                                               |
| Action             | Identifies the action you are taking for the client. For this procedure, the <i>Action</i> should be <i>Schedule Transfer</i> . |
| Scheduled Date     | Identifies the date the transfer is scheduled to occur.                                                                         |
| Time               | Identifies the time the scheduled transfer should occur.                                                                        |
| Non-Billable       | Check to identify whether the scheduled transfer is non-billable.                                                               |
| Hold Bed           | This field is disabled.                                                                                                    |
| Program*           | Identifies the program the client is scheduled to be transferred to. Click the drop down arrow to change the program.           |
| Overflow           | This field is disabled.                                                                                                    |
| Bed                | Identifies the bed the client is being transferred to. Click the drop down arrow to change the bed selection.                   |
| Bed Search button  | Click the <b>Bed Search</b> button to select a new bed to transfer the client to. Tell me                                       |
| Bed Search         | how (See page 116)                                                                                                    |
| Only show beds for | Identifies whether only beds available for the selected program are displayed during                                            |
| selected program   | the bed search.                                                                                                    |
| Unit               | Identifies the unit where the client is being admitted.                                                                         |

| Field             | Description                                                                      |
|-------------------|----------------------------------------------------------------------------------|
| Client Type*      | Identifies the client type. Options are:                                         |
|                   | • Adult                                                                          |
|                   | • Adolescent                                                                     |
|                   | • Child                                                                          |
|                   | This field is disabled.                                                          |
| Room              | Identifies the room selected from the bed search.                                |
| Comments          | Enter comments as needed for the admission. You can enter an unlimited number of |
| Comments          | characters.                                                                      |
| Admission Type    | Displays whether the admission was Crisis or Non Crisis. This field is disabled. |
| Admission Source  | Identifies the source of the admission. This field is disabled.                  |
| Assignment Type   | Assignment type is a customizable set of categories that can be used by each     |
|                   | organization as needed.                                                          |
| Reason            | Identifies the reason for the transfer.                                          |
| Location          | Identifies the location of the facility.                                         |
| Billing Procedure | Identifies the procedure code to use for billing for the services.               |

### **Census Management - Transfer Page Field Definitions**

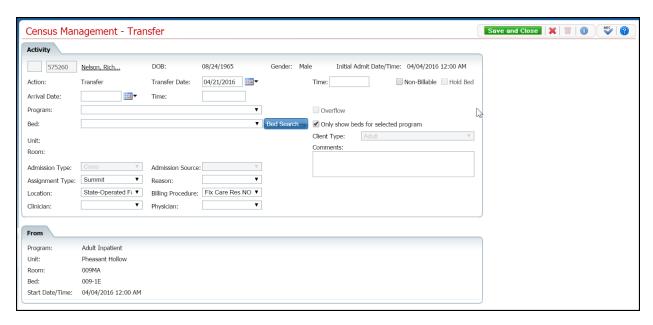

| Field                        | Description                                                                                                    |
|------------------------------|----------------------------------------------------------------------------------------------------|
|                              | Click on the button to search for a client. <u>Tell me how</u> (See page 112)                                                        |
| Client ID                    | The client's ID appears from the client's registration information.                                                                  |
| Client name                  | The client's name is displayed last name and first name.                                                                             |
| DOB                          | The client's date of birth is displayed.                                                                                             |
| Gender                       | The client's gender is displayed.                                                                                                    |
| Initial Admit<br>Date/Time   | Identifies the client's initial admit date and time for this visit.                                                                  |
| Action                       | Identifies the action you are taking for the client. For this procedure, the Action should be <i>Transfer</i> .                      |
| Transfer Date                | Identifies the date the transfer is occurring. Defaults to the current day's date. Use the calendar icon to select a different date. |
| Non-Billable                 | Check to identify the transfer is non-billable.                                                                                      |
| Hold Bed                     | This check box is disabled.                                                                                                    |
| Arrival Date Time*           | Select the date when the client should arrive at the new location.                                                                   |
| Program*                     | Identifies the program the client is being transferred to. Click the drop down arrow to change the program.                          |
| Overflow                     | This check box is disabled.                                                                                                    |
| Bed                          | Identifies the bed the client is being transferred to. Click the drop down arrow to change the bed selection.                        |
| Bed Search button Bed Search | Click the <b>Bed Search</b> button to select a new bed to transfer the client to. <u>Tell me how</u> (See page 116)                  |

| Field              | Description                                                                      |
|--------------------|----------------------------------------------------------------------------------|
| Only show beds for | Identifies whether you want only beds available for the selected program to be   |
| selected program   | displayed when you complete a bed search.                                        |
| Unit               | Identifies the unit where the client is being transferred.                       |
|                    | Identifies the client type. Options are:                                         |
|                    | • Adult                                                                          |
| Client Type*       | • Adolescent                                                                     |
|                    | • Child                                                                          |
|                    | This field is disabled.                                                          |
| Room               | Identifies the room selected from the bed search.                                |
|                    | Enter comments as needed for the admission. You can enter an unlimited number of |
| Comments           | characters. You can run spell check on the text in this field. Tell me how (See  |
|                    | page 121)                                                                        |
| Admission Type     | Displays whether the admission was Crisis or Non Crisis.                         |
| Admission Source   | Identifies the source of the admission.                                          |
| Assignment Type    | Assignment type is a customizable set of categories that can be used by each     |
| Assignment Type    | organization as needed.                                                          |
| Reason             | Identifies the reason for the transfer.                                          |
| Location           | Identifies the location of the facility.                                         |
| Billing Procedure  | Identifies the procedure code to use for billing for the bed service.            |
| From               |                                                                                  |
| Program            | Identifies the program the client was transferred from.                          |
| Unit               | Identifies the unit where the client was transferred from.                       |
| Room               | Identifies the room where the client was transferred from.                       |
| Bed                | Identifies the bed where the client was transferred from.                        |
| Start Date/Time    | Identifies the date and time of the transfer.                                    |

### **Role Definitions Page Field Definitions**

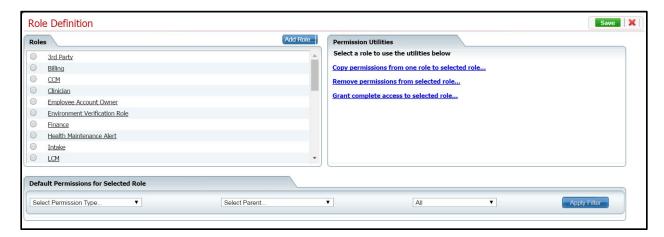

| Field                                           | Description                                                                                                    |
|-------------------------------------------------|----------------------------------------------------------------------------------------------------|
| Roles                                           |                                                                                                    |
| Roles                                           | All roles defined in the system. A role is a collection of permissions that are assigned to uses sign on account. The role assigns permission to each staff member who will use the system. Permissions are assigned to staff to give them permission to access or limit access to list pages, screens and windows in SmartCare. |
| Add Role                                        | Click the <b>Add Role</b> button to add a new role to the system and assign permission                                                                                                    |
| Add Role                                        | to that role.                                                                                                    |
| <b>Default Permissions</b>                      | for Selected Role                                                                                                    |
| Select Permission<br>Type                       | Use the drop down arrow to select the type of permissions you want to assign to a role. Go through all permission types to ensure you assign permissions for all interface features.                                                                                                    |
| Select Parent                                   | Use this drop down to select the next level of user interface to assign permissions to the role you are setting up,,                                                                                                    |
| All drop down                                   | In the <i>All</i> drop down, you are limiting the permissions you are viewing by setting this option to few all settings, only granted settings or only denied settings. By selecting All, you can change the settings that do not fit the permissions you are created.                                                          |
| Permission Utilities                            |                                                                                                    |
| Selected Role                                   | This field appears if you have selected a role in the <i>Roles section</i> .                                                                                                    |
| Copy permissions from one role to selected role | Click this hyperlink to copy the permissions set up for a role you select to a new role you are setting up. Then, if the new role is slightly different, you can edit the role and remove or add new permissions.                                                                                                    |
| Remove permissions from selected role           | Click this hyperlink to remove permissions from the selected role.                                                                                                    |
| Grant complete access to the selected role      | Use this hyperlink to allow all access to the selected role. Again, you can edit the permissions once you create the new role.                                                                                                    |

### **Status Actions**

| When the Status is      | Then you can perform this action                                                                                                    |
|-------------------------|----------------------------------------------------------------------------------------------------|
| Occupied                | <ul> <li>Bed Change - use this procedure (See page 14) starting with step 4.</li> <li>Transfer - use this procedure (See page 61) starting with step 5.</li> <li>On Leave - use this procedure (See page 42) starting with step 5.</li> <li>Discharge - use this procedure (See page 28) starting with step 5.</li> <li>Schedule Bed Change - use this procedure (See page 18) starting with step 5.</li> <li>Schedule Transfer - use this procedure (See page 58) starting with step 5.</li> <li>Schedule On Leave - use this procedure (See page 52) starting with step 5.</li> <li>Note: If all of these actions are not available, it means a client has another action performed which creates a new status in the future. Refer to View Client Visit</li> </ul> |
| On Leave                | <ul> <li>Information (See page 66).</li> <li>Return from Leave - use this <u>procedure</u> (See page 38) starting with step 5.</li> <li>Schedule Return from Leave - use this <u>procedure</u> (See page 47) with step 5.</li> <li>Discharge - use this <u>procedure</u> (See page 33) with step 5.</li> </ul>                                                                                                    |
| Discharged              | No actions are available.                                                                                                    |
| Scheduled Bed<br>Change | <ul> <li>Transfer - use this <u>procedure</u> (See page 61) starting with step 5.</li> <li>Schedule Bed Change - use this <u>procedure</u> (See page 18) starting with step 5.</li> <li>Schedule On Leave - use this <u>procedure</u> (See page 52) starting with step 5.</li> </ul>                                                                                                    |

### **Inpatient Activity Details**

### **Inpatient Activity Details**

You can access and use the *Inpatient Activity Details* page from either *Bed Census* or *Bedboard* list pages:

Access from Bed Census (See page 100)

On the *Inpatient Activity Details* page, you can perform new activities, change and delete records from a client's activity details list. Only certain Actions are available depending on the client's status. Refer to the following table for more information:

| Status                      | Available Actions                                                                                                    |
|-----------------------------|----------------------------------------------------------------------------------------------------|
| Occupied                    | <ul> <li>Bed Change - use this <u>procedure</u> (See page 14) starting with step 4.</li> <li>Transfer - use this <u>procedure</u> (See page 61) starting with step 5.</li> <li>On Leave - use this <u>procedure</u> (See page 42) starting with step 5.</li> <li>Discharge - use this <u>procedure</u> (See page 28) starting with step 5.</li> <li>Schedule Bed Change - use this <u>procedure</u> (See page 18) starting with step 5.</li> <li>Schedule Transfer - use this <u>procedure</u> (See page 58) starting with step 5.</li> <li>Schedule On Leave - use this <u>procedure</u> (See page 52) starting with step 5.</li> <li>Note: If none of these actions is available, it means the client has another action performed which creates a new status in the future. Refer to <u>View Client Visit Information</u> (See page 66).</li> </ul> |
| On Leave                    | <ul> <li>Return from Leave - use this <u>procedure</u> (See page 38) starting with step 5.</li> <li>Schedule Return from Leave - use this <u>procedure</u> (See page 47) with step 5.</li> <li>Discharge - use this <u>procedure</u> (See page 33) with step 5.</li> </ul>                                                                                                    |
| Discharged                  | No actions are available.                                                                                                    |
| Returned from Leave         | No actions are available.                                                                                                    |
| Scheduled Admission         | <ul> <li>Admit - use this procedure starting with step 7.</li> <li>Cancel Admission - use this procedure starting with step 5.</li> </ul>                                                                                                    |
| Scheduled Bed<br>Change     | <ul> <li>Transfer - use this procedure starting with step 5.</li> <li>Schedule Bed Change - use this procedure starting with step 5.</li> <li>Schedule On Leave - use this procedure starting with step 5.</li> </ul>                                                                                                    |
| Scheduled Return from Leave | <ul> <li>Return from Leave - use this procedure starting with step 5.</li> <li>Schedule Bed Change - use this procedure starting with step 5.</li> <li>Schedule Transfer - use this procedure starting with step 5.</li> <li>Schedule On Leave - use this procedure starting with step 5.</li> </ul>                                                                                                    |

### **Access Inpatient Activity Details from Bed Census**

1. Make sure the *Bed Census* list page is displayed. Tell me how... View <u>field definitions</u> (See page 69).

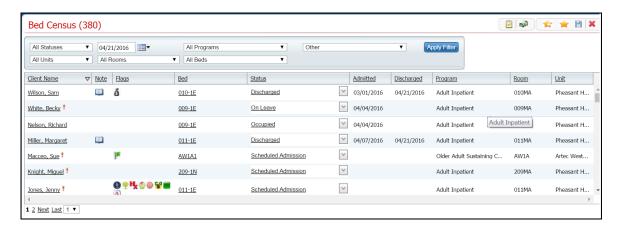

- 2. Filter the list to determine the records that are displayed. Tell me how...
- 3. Find the client you are working with. <u>Tell me how...</u> (See page 112)
- 4. To display the *Inpatient Activity Details* page, click on the:
  - hyperlinked status to display the Inpatient Activity Details page with the Activity
    Details tab active.

-or -

• **open book** icon in the *Note* column - to display the *Inpatient Activity Details* page with the *Visit* tab active.

The *Inpatient Activity Details* page is displayed.

# Access Inpatient Activity Details from the Bedboard Page

- 1. Display the *Bedboard* list page. Tell me how... View field definitions.
- 2. Filter the list to display the information you want. Tell me how...
- 3. Find the client you are working with. **Tip:** Click the **Client Name** column heading to display the names in alphabetical order.
- 4. To display the *Inpatient Activity Details* page, click on the:
  - **hyperlinked status** to display the *Inpatient Activity Details* page with the *Activity Details* tab active.

-or -

• **open book** toolbar item in the column to the right of the drop-down arrows - to display the *Inpatient Activity Details* page with the *Visit* tab active.

The Inpatient Activity Details page is displayed.

### **Modify Visit Information**

You can modify visit information for a client. You can modify the following information:

- Emergency Room Arrival Date
- Emergency Room Arrival Time
- Emergency Departure Date
- Emergency Room Departure Time
- Admit Decision Date
- Admit Decision Time
- Client Type
- DRG Code
- Admission Type
- Admission Source

#### **To Modify Visit Information**

1. Display the *Inpatient Activity Details* page for the client.

Access from Bed Census (See page 100)

- 2. Make sure the **Visit** tab is active.
- 3. In the *Visit Information* section, click the **Modify** button.

A pop-up window is displayed.

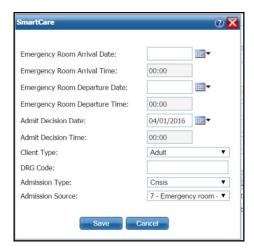

- 4. Type or change information in the fields. View <u>field definitions</u> (See page 107).
- 5. When you have made all your changes, click the **Save** button.

The *Inpatient Activity Details* page is displayed with the *Visit* tab active.

Why can't I access these screens? (See page 127)

## **Change an Activity**

You can change an activity completed on a client's visit on the client's account. However, the status of the existing activity determines what changes you can make on the visit.

- 1. Find the client you want to work with on the list page.
- 2. Click the **hyperlinked status** in the *Status* column.

The Inpatient Activity Details page with the Activity Details tab active is displayed.

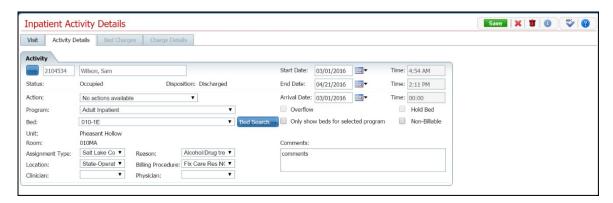

3. Click the **drop down arrow** in the *Action* field.

The permissible actions for this status are displayed in the drop down box. Shown below are the actions available for each status.

| If the Status is | You can perform this action                                                                                                    |
|------------------|----------------------------------------------------------------------------------------------------|
|                  | • Bed Change - use this <u>procedure</u> (See page 14) starting with step 4.                                                                                                    |
|                  | • Transfer - use this <u>procedure</u> (See page 61) starting with step 5.                                                                                                    |
|                  | • On Leave - use this <u>procedure</u> (See page 42) starting with step 5.                                                                                                    |
| Occupied         | • Discharge - use this <u>procedure</u> (See page 28) starting with step 5.                                                                                                    |
| o confirm        | • Schedule Bed Change - use this <u>procedure</u> (See page 18) starting with step 5.                                                                                           |
|                  | • Schedule Transfer - use this <u>procedure</u> (See page 58) starting with step 5.                                                                                             |
|                  | • Schedule On Leave - use this <u>procedure</u> (See page 52) starting with step 5.                                                                                             |
|                  | <b>Note:</b> If none of these actions is available, it means a client has another future action already performed. Refer to <u>View Client Visit Information</u> (See page 66). |

| If the Status is        | You can perform this action                                                           |
|-------------------------|---------------------------------------------------------------------------------------|
|                         | • Return from Leave - use this <u>procedure</u> (See page 38) starting with step 5.   |
| On Leave                | • Schedule Return from Leave - use this <u>procedure</u> (See page 47) with step 5.   |
|                         | • Discharge - use this <u>procedure</u> (See page 33) with step 5.                    |
| Discharged              | No actions are available.                                                             |
| Returned from Leave     | No actions are available.                                                             |
|                         | Admit - use this <u>procedure</u> (See page 3) starting with step 7.                  |
| Scheduled Admission     | • Cancel Admission - use this <u>procedure</u> (See page 10) starting with step 5.    |
|                         | • Transfer - use this <u>procedure</u> (See page 61) starting with step 5.            |
| Scheduled Bed<br>Change | • Schedule Bed Change - use this <u>procedure</u> (See page 18) starting with step 5. |
|                         | • Schedule On Leave - use this <u>procedure</u> (See page 52) starting with step 5.   |
|                         | • Return from Leave - use this <u>procedure</u> (See page 38) starting with step 5.   |
| Scheduled Return        | • Schedule Bed Change - use this <u>procedure</u> (See page 18) starting with step 5. |
| from Leave              | • Schedule Transfer - use this <u>procedure</u> (See page 58) starting with step 5.   |
|                         | • Schedule On Leave - use this <u>procedure</u> (See page 52) starting with step 5.   |

Why can't I access these screens? (See page 127)

### **Field Definitions**

#### **Inpatient Activity Details Visit Tab Field Definitions**

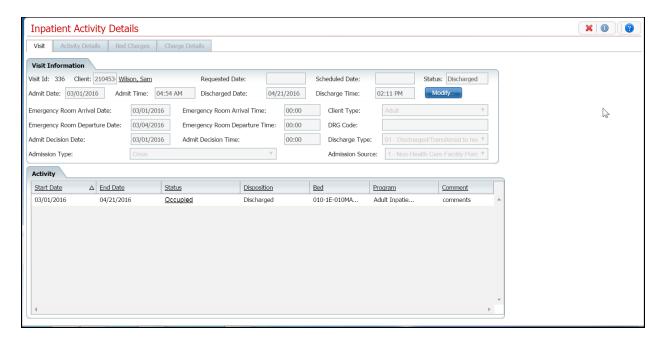

| Field                          | Description                                                                                                    |
|--------------------------------|----------------------------------------------------------------------------------------------------|
| Visit Information              |                                                                                                    |
| Visit Id                       | Identifies the unique ID number assigned when the client was admitted for this visit.                                             |
| Client                         | Identifies the client's ID.                                                                                                    |
| Client Name                    | Client's last name and first name.                                                                                                |
| Requested Date                 | Identifies the date the admission was requested.                                                                                  |
| Scheduled Date                 | Identifies the date the admission was scheduled.                                                                                  |
| Status                         | Identifies the current status of the client.                                                                                      |
| Admit Date                     | Identifies the date the client was admitted for this visit.                                                                       |
| Admit Time                     | Identifies the time the client was admitted for this visit.                                                                       |
| Discharged Date                | Identifies the date the client was discharged from the visit.                                                                     |
| Discharge Time                 | Identifies the time the client was discharged from the visit.                                                                     |
| Modify button                  | Click the <b>Modify</b> button to edit disabled fields in the <i>Visit Information</i> section. <u>Tell me how</u> (See page 102) |
| Emergency Room<br>Arrival Date | Identifies the date the client arrived at the emergency room prior to this visit.                                                 |
| Emergency Room<br>Arrival Time | Identifies the time the client arrived at the emergency room prior to this visit.                                                 |
| Client Type                    | Identifies whether the client is Adult, Adolescent or Child.                                                                      |
| Emergency Room Departure Date  | Identifies the date when the client left the emergency room.                                                                      |

| Field                         | Description                                                                                       |
|-------------------------------|---------------------------------------------------------------------------------------------------|
| Emergency Room Departure Time | Identifies the time when the client left the emergency room.                                      |
| DKG Code                      | Identifies the Diagnosis Related Group (DRG) code used to classify the services group.            |
| Admit Decision Date           | Identifies the date when the decision was made to admit the client.                               |
| Admit Decision Time           | Identifies the time when the decision was made to admit the client.                               |
| Discharge Type                | Identifies the reason for the discharge.                                                          |
| Admission Type                | Identifies whether the admission is Crisis or Non-crisis.                                         |
| Admission Source              | Identifies the referral source for the admission.                                                 |
| Activity                      |                                                                                                   |
| Start Date                    | Identifies the beginning date for an action on this client's visit.                               |
| End Date                      | Identifies the end date for an action on this client's visit.                                     |
| Status                        | Identifies the status that defines the action taken on this client's visit.                       |
| II JISDOSIIIOD                | Identifies the status was changed. A new record line is displayed in the <i>Activity</i> section. |
| Bed                           | Identifies the bed the client was occupying when the action was initiated,                        |
| Program                       | Identifies the program the client is enrolled in for this action.                                 |
| Comment                       | Identifies any comments entered for this action for this client.                                  |

# Inpatient Activity Details Visit Tab Modify Window Field Definitions

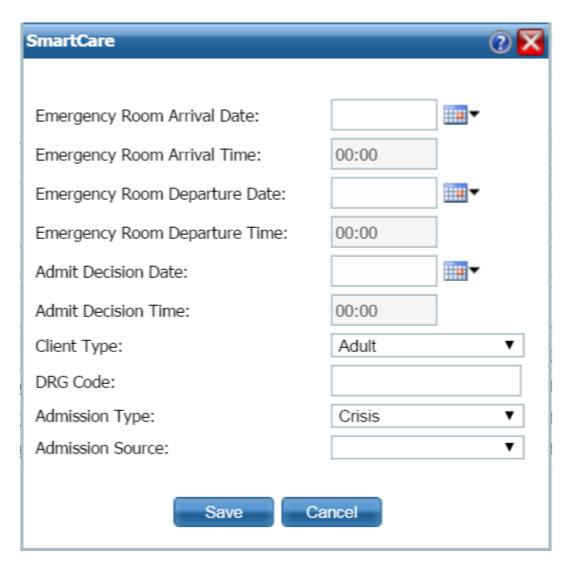

| Field                          | Description                                                                       |
|--------------------------------|-----------------------------------------------------------------------------------|
| Emergency Room<br>Arrival Date | Identifies the date the client arrived at the emergency room prior to this visit. |
| Emergency Room<br>Arrival Time | Identifies the time the client arrived at the emergency room prior to this visit. |
| Emergency Room Departure Date  | Identifies the date when the client left the emergency room.                      |
| Emergency Room Departure Time  | Identifies the time when the client left the emergency room.                      |
| Admit Decision Date            | Identifies the date when the decision was made to admit the client.               |
| Admit Decision Time            | Identifies the time when the decision was made to admit the client.               |

| Field            | Description                                                                            |
|------------------|----------------------------------------------------------------------------------------|
| Client Type      | Identifies whether the client is Adult, Adolescent or Child.                           |
| DRG Code         | Identifies the Diagnosis Related Group (DRG) code used to classify the services group. |
| Admission Type   | Identifies whether the admission is Crisis or Non-crisis.                              |
| Admission Source | Identifies the referral source for the admission.                                      |

# Inpatient Activity Details Page Activity Details Tab Field Definitions

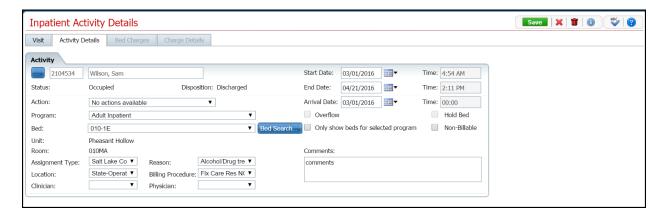

| Field              | Description                                                                                                    |
|--------------------|----------------------------------------------------------------------------------------------------|
| Activity           |                                                                                                    |
|                    | Click this button to display the <i>Client Search</i> window. <u>Tell me how</u> (See page 112).                                                                                                    |
| Client ID          | Identifies the client's ID number assigned when the client was registered.                                                                                                    |
| Client's Name      | Identifies the client's last name, first name.                                                                                                    |
| Start Date Time*   | Identifies the date and time of the scheduled admission.                                                                                                    |
| Status             | Identifies the current status of the client's visit.                                                                                                    |
| Disposition        | If you are applying a new action to the client's status, identifies the previous status.                                                                                                    |
| End Date Time      | Identifies the end date and time for the current action.                                                                                                    |
| Action             | Identifies the action you are taking on this client's visit. Click the drop down arrow to choose the action.                                                                                                  |
| Arrival Date Time  | Identifies the date and time when the client arrived for the action shown in the <i>Status</i> field.                                                                                                    |
| Program            | Identifies the program the client is enrolled in.                                                                                                    |
| Overflow           | What is this???                                                                                                    |
| Hold Bed           | Identifies that you want to hold the selected bed for this action on the client's visit.                                                                                                    |
| Bed                | Identifies the bed the client is occupying.                                                                                                    |
| Bed Search button  | Click the <b>Bed Search</b> button to find a different bed for the client. If you want to view only the beds that are valid for the selected program, click the "Only show beds for selected program" option. |
| Only show beds for | Identifies whether or not you want to only view the beds that are valid for the                                                                                                    |
| selected program   | selected program.                                                                                                    |
| Non-billable       | Identifies that the action is non-billable. This means no service will be created and billed for this action.                                                                                                 |
| Unit               | Identifies the unit where the bed is located.                                                                                                    |
| Room               | Identifies the room where the bed located.                                                                                                    |
| Assignment Type    | Identifies the Assignment type for this action.                                                                                                    |
| Reason             | Identifies the reason for the action.                                                                                                    |
| Comments           | Enter comments about action. You can enter unlimited number of characters.                                                                                                    |

| Field              | Description                                              |
|--------------------|----------------------------------------------------------|
| Location*          | Identifies the location of the bed.                      |
| Billing Procedure* | Identifies the billing code that identifies this action. |
| Clinician          | Identifies the client's clinician.                       |
| Physician          | Identifies the client's physician.                       |

## Search

#### Search for a Bed

1. In the *Activity* section, click the **Bed Search** toolbar item.

The Bed Search page is displayed. View field definitions (See page 116).

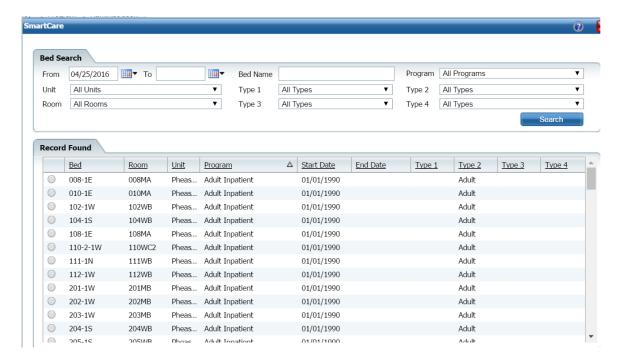

- 2. Filter the list to determine the records that are displayed. Tell me how... (See page 125)
- 3. Click the **Search** button to start the search.

All records which match the search are displayed in the *Record Found* section.

- 4. Select the **bed** by clicking the radio button to the left of the record you want.
- 5. Click the **Select** button.

The Census Management page you were working on is re-displayed.

Why can't I access these screens? (See page 127)

#### Search for a Client

When you click on the drop-down arrow next to *Open* in the *Bed Census List Page*, the *Search for Client* window is displayed. In this window, you search for the client you want to admit. If the client has already been entered in the system, use that client record to complete the admission. If the client is not found, then follow your office's policy for entering the client.

#### **Searching Best Practices**

- To avoid duplicate records, use due diligence to ensure the client is not already entered in the system.
- Use the defined search strategy as explained in the procedure below.
- Use more specific searches found in the Other Search Strategies section, as needed.
- If no matches are found, assume the client is new and has not been registered in the system. Follow your office policy for registering the client.

#### To Search for a Client

- 1. When the *Client Search* window is displayed, complete the **Name Search**, **SSN Search** and **DOB Search** fields. View <u>field definitions</u> (See page 112).
- 2. Click the **Broad Search** button.
- 3. If no client is found, click the Narrow Search button.
- 4. If no client is found, click the **SSN Search** button.
- 5. If no client is found, click the **DOB Search** button.
- 6. When using *Other Search Strategies*, enter the information you want to search on and click the blue button to the left of the field to start the search.
- 7. If a matching record is found, the information is displayed in the *Records Found* tab.
- **a.** Verify that the information that is listed matches the client you are working with.
- **b.** If more than one client is listed, select the open circle to the left of the client line to select the client in the *Records Found* section.
- c. Click the **Select** button.

-or-

If no match is found, the client is not entered in the system.

Why can't I access these screens? (See page 127)

### Use the Bed Search Toolbar Item to Search for an Open **Bed**

- 1. Make sure the *Bed Census* page is displayed. *Tell me how...* View field definitions (See page 69).
  - 1. Follow this path: My Office ▶ Inpatient/Residential ▶ Residential.

The *Bed Census (###) List Page* is displayed.

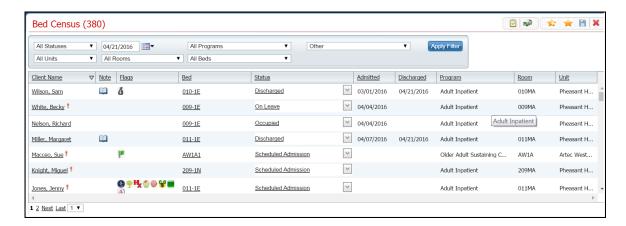

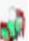

2. On the Bed Census list page, click the Bed Search toolbar item.

The Bed Search page is displayed. View field definitions (See page 114).

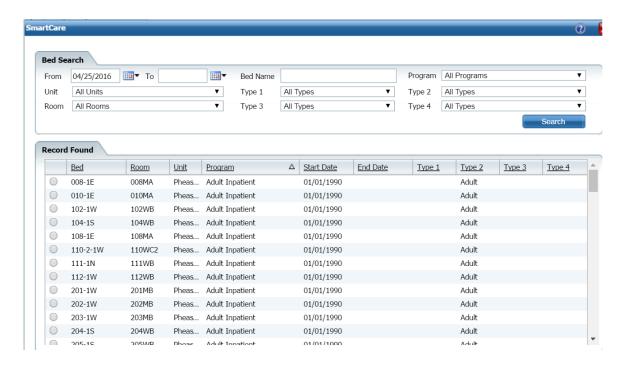

- 2. Filter the search to limit the records that are displayed. Tell me how... (See page 126)
- 3. Click the **Search** button to start the search.

The list of data matching the search is displayed in the *Record Found* section.

- 4. Select the bed that you want to admit the client to by clicking the radio button to the left of the record that you want.
- 5. To admit a client to the bed, click the **Admit** button. <u>Tell me how...</u> (See page 3)
- 6. To schedule an admission to the bed, click the **Schedule Admission** button. <u>Tell me how...</u> (See page 8)

Why can't I access these screens? (See page 127)

### **Bed Search Window Field Definitions**

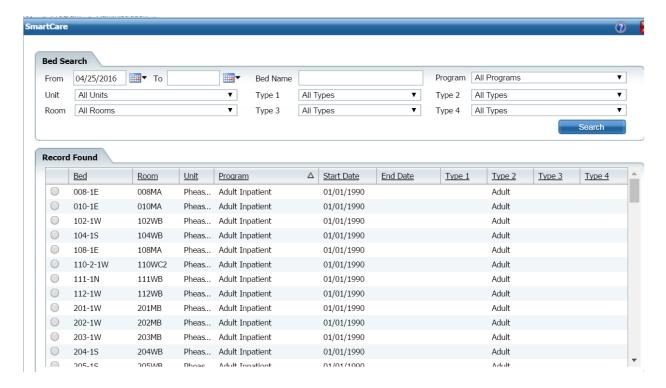

| Field       | Description                                                                                                    |
|-------------|----------------------------------------------------------------------------------------------------|
| Filter      | ·                                                                                                    |
| From        | Select a date when the bed will be open. Defaults to the current day's date. Use the calendar icon to select a different date.                                                                                                    |
| То          | Select an end date to search for a period of time when a bed is open.                                                                                                    |
| Bed Name    | Enter the name of the bed to search for a specific bed. Or leave blank to search for all beds.                                                                                                    |
| Programs    | Search for all Programs or select from the drop-down list to search for a specific program.                                                                                                    |
| Unit        | Search for all Units or select from the drop-down list to search for a specific unit.                                                                                                    |
| Type 1      | Search for all types or select from the drop-down list to search for a specific Type 1.                                                                                                    |
| Type 2      | Search for all types or select from the drop-down list to search for a specific Type 2.                                                                                                    |
| Room        | Search for all rooms or select from the drop-down list to search for a specific bed.                                                                                                    |
| Type 3      | Search for all types or select from the drop-down list to search for a specific Type 3.                                                                                                    |
| Type 4      | Search for all types or select from the drop-down list to search for a specific Type 4                                                                                                    |
| Records Fou | and the state of the state of t |
| Bed         | Identifies an open bed that fits the filters you assigned in the <i>Bed Search</i> section.                                                                                                    |
| Room        | Identifies the room with the open bed(s).                                                                                                    |
| Unit        | Identifies the unit with the open bed(s).                                                                                                    |
| Program     | Identifies the program for the open bed(s).                                                                                                    |

| Field      | Description                                         |
|------------|-----------------------------------------------------|
| Start Date | Identifies the start date when a bed is open.       |
| End Date   | Identifies the date when the bed is no longer open. |
| Type 1     | Identifies the type of the open bed(s).             |
| Type 2     | Identifies the type of the open bed(s).             |
| Type 3     | Identifies the type of the open bed(s).             |
| Type 4     | Identifies the type of the open bed(s).             |

## **Client Search Window Field Definition**

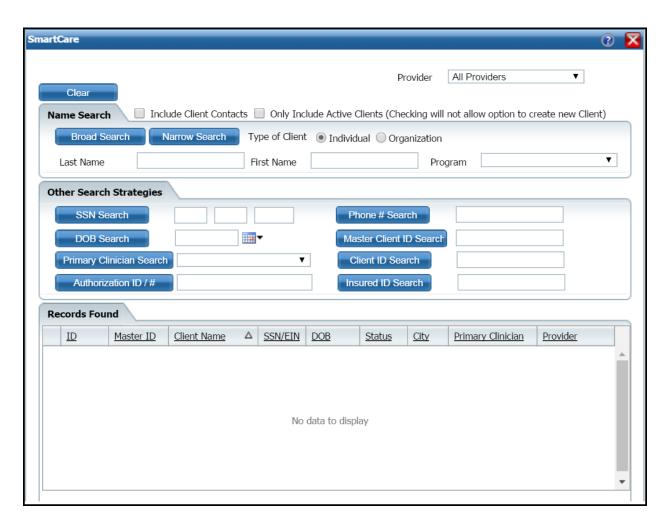

| Field                             | Description                                                                                                    |
|-----------------------------------|----------------------------------------------------------------------------------------------------|
| Clear button                      | Use to clear any information filled in the field before you conduct a new search.                                                    |
| Include<br>Client<br>Contacts     | Select the include contacts of the client in the search. This option allows you to search for the client's contacts as well.         |
| Only Include<br>Active<br>Clients | The search only searches through clients marked as Active. If you select this checkbox, you will not be able to create a new client. |
| Name Search                       | tab                                                                                                    |
| Last Name                         | Enter the client's last name that you are looking for. Type up to 30 characters.                                                     |
| First Name                        | Insert the client's first name that you are looking for. Type up to 20 characters.                                                   |
| Program                           | Select the Program that the client is enrolled in.                                                                                   |
| Other Search                      | Strategies                                                                                                    |
| SSN Search                        | Enter the client's social security number in the fields provided.                                                                    |

| Field                | Description                                                                                      |
|----------------------|--------------------------------------------------------------------------------------------------|
| DOB Search           | Enter the client's date of birth in mm/add/yyyy format or select from the calendar toolbar item. |
| Primary              |                                                                                                  |
| Clinician            | To search by primary clinician, select the clinician using the drop-down list.                   |
| Search               |                                                                                                  |
| Phone #              | To search by the client's phone number, type the phone number with no                            |
| Search               | hyphens.                                                                                         |
| Master               |                                                                                                  |
| Client ID            | To search by Master Client ID, type the ID number in the field.                                  |
| Search               |                                                                                                  |
| Client ID            | To search by the client's ID, type the ID number in the field.                                   |
| Search               | 3 31                                                                                             |
| Insured ID           | To search by the insured ID, type the ID number in the field. This is the ID that                |
| Search               | is assigned to the person who carries the insurance for the client.                              |
| Records Found        |                                                                                                  |
| ID                   | Identifies the Client's ID assigned in SmartCare.                                                |
| Master ID            | Identifies the Client's Master ID if one is assigned in SmartCare.                               |
| First Name           | Identifies the client's first name.                                                              |
| Last Name            | Identifies the client's last name.                                                               |
| SSN                  | Identifies the client's social security number.                                                  |
| DOB                  | Identifies the client's date of birth.                                                           |
| Status               | Identifies the client's current status in SmartCare.                                             |
| City                 | Identifies the client's city of residence.                                                       |
| Primary<br>Clinician | Identifies the primary clinician assigned to the client.                                         |
| Provider             | Identifies the provider assigned to the client.                                                  |

#### **Miscellaneous**

#### Check for Spelling Errors in a Free-form Comment Field

When you have entered text in free-form comment fields on a page or window, if the spell check icon is present in the task bar, you can check for spelling errors in the comment fields.

- 1. Complete all comment fields on a page or window.
- 2. Click the **spell check** icon in the task bar.

Spell Check searches all comment fields.

If a misspelled word is found, the *Spell Check* window is displayed.

3. Notice that the misspelled word is bolded and underlined with a red dotted line in the *Not in Dictionary* pan. Suggestions for correct spellings are listed in the *Suggestions* panel. View <u>field definitions</u>. (See page 123)

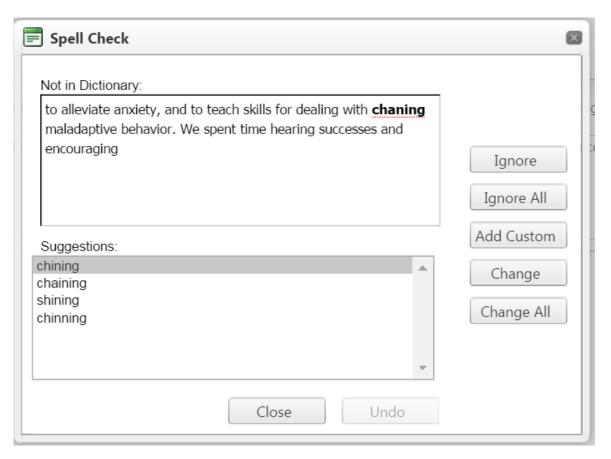

If the Spell check is complete window is displayed, the spell check is complete.

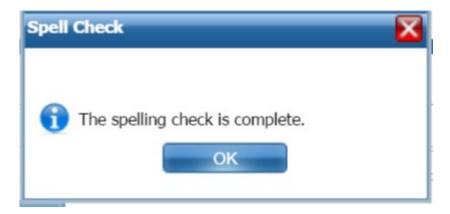

4. Click the **Yes** button in the *Spell check is complete* window.

The page you started the Spell Check from is displayed.

Why can't I access these screens?

## **Spell Check Window Field Definitions**

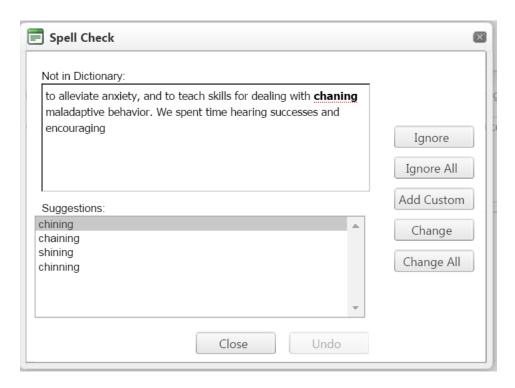

A **Yes** in the *Required?* column below identifies those fields that are required in the Core SmartCare system. Your system may have been customized to require additional fields.

| Displays the text that contains a misspelled word(s). The first misspelled word is bolded and underlined with a red dotted line.                                                                                                    |
|----------------------------------------------------------------------------------------------------|
| Words suggested by Spell Check to replace and correct the misspelled word. If no suggestions are listed, place your cursor in the misspelled word in the Not in Dictionary panel and correct the spelling. Click the <b>Change</b> or <b>Change All</b> button to correct the spelling.                                                                                                    |
| Click the <b>Ignore</b> button to accept the spelling as it is shown in the comment field. Spell check displays and highlights the next misspelled word, if there are any.                                                                                                    |
| Click the <b>Ignore All</b> button to accept all incidents of the currently highlighted misspelled words as shown in the comment field.                                                                                                    |
| Click the <b>Add Custom</b> button to add the word to the system dictionary. If you add the word with its shown spelling, it will not no longer be shown as a misspelled word. Use this function for words, such as brand name words, or commonly used abbreviations in your facility. By adding these custom words, they will no longer be shown as misspelled.  When you click the <b>Add Custom</b> button, a message window asks if you want to add the word to the dictionary. Click <b>Yes</b> to save the word. |
| b V s L td C S C n C tl vas                                                                                                    |

| Field             | Description                                                                                |
|-------------------|--------------------------------------------------------------------------------------------|
| Change button     | In the Suggestions panel, highlight the correctly spelled word and click the Change        |
| Change            | button. The next misspelled word is displayed and highlighted in the <i>Not in</i>         |
|                   | Dictionary panel.                                                                          |
| Change All button | In the Suggestions panel, highlight the correctly spelled word and click the <b>Change</b> |
| Change All        | All button to correct all instances of this same misspelled word. The next misspelled      |
|                   | word is displayed and highlighted in the <i>Not in Dictionary</i> panel.                   |
| Close button      | When you have finished correcting misspelled words, click the <b>Close</b> button. The     |
| Close             | Spell Check Complete window is displayed if all misspelled words have been                 |
| Close             | corrected or ignored.                                                                      |
| Undo button       | Click the <b>Undo</b> button to undo the last action that you took in the Spell Check      |
| Change All        | window.                                                                                    |

## Filter a List Page

A list page displays a list of all the content categories on the page. Using the filters you can narrow the list of information that you view. The filters vary depending on the content of the list.

1. Follow a path from a banner selection to display a list page.

The list page is displayed

- 2. In the drop-down lists in the *Filter* box, select the items in each drop-down list to limit what is displayed on the page.
- 3. Click the **Apply Filter** button.

**Note:** The filter that you apply to that page remains until you change the filters and click the *Apply Filter* button again.

4. When the list is displayed, click on a **hyperlinked item** to view the detail page for that item.

#### Filter a Search Page

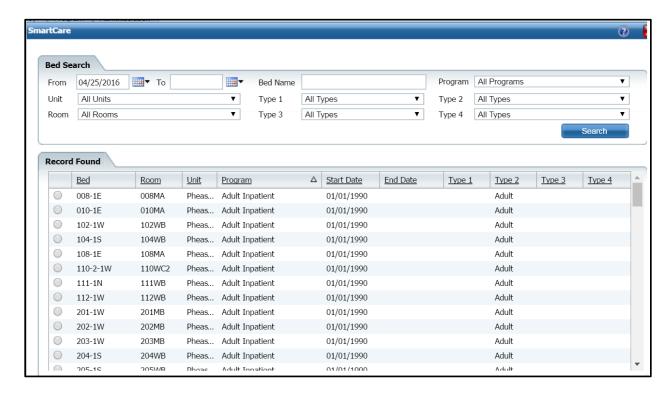

A *Filter* section is provided at top of a Search window. Use the fields in the Search section to narrow or broaden the list of items that are displayed from the search.

The fields in the *Filter* section are representative of the various data fields for the records that you can search for. The drop down lists for each of the data fields let you narrow the display of records to search for.

To use a *Filter* section on a search page:

- 1. Click the **drop down list** for each data field that you want to filter by.
- 2. Select an option from the drop down list.
- 3. When done changing filters, click the **Search** button.

# Why Can't I Access a Screen?

You can only access screens that your user sign on has been granted access to. This property is referred to as *Permissions*. Use the table below to find the screen you need access to and determine the Permissions that are needed. To solve this, you need to discuss this issue with your system administrator to have the Permissions changed.

To access *Permissions*:

1. Follow this path: Administration ▶ User/Role Setup ▶ Role Definition.

The Role Definition page is displayed. View field definitions (See page 97).

From the *Role Definition* page, you can:

# **Determine Which Permissions Are Needed for the Bed Census Pages**

| You Need Permission<br>Type | Parent         | Permission Item                     |
|-----------------------------|----------------|-------------------------------------|
| Banners                     | Administration | Units/Rooms/Beds (Units/Rooms/Beds) |
| Banners                     | Client         | Client Summary (Client Summary)     |
| Banners                     | My Office      | Bed Census (Bed Census)             |
| Screens                     | Administration | Bed Details                         |
| Screens                     | Administration | Room Details                        |
| Screens                     | Administration | Unit Details                        |
| Screens                     | Client         | Client Search                       |
| Screens                     | My Office      | Admit                               |
| Screens                     | My Office      | Bed Attendance                      |
| Screens                     | My Office      | Bed Census                          |
| Screens                     | My Office      | Bed Change                          |
| Screens                     | My Office      | Bed Search                          |
| Screens                     | My Office      | Census Management                   |
| Screens                     | My Office      | Discharge                           |
| Screens                     | My Office      | Inpatient Activity Details          |
| Screens                     | My Office      | On Leave                            |
| Screens                     | My Office      | Schedule Admission                  |
| Screens                     | My Office      | Schedule Bed Change                 |
| Screens                     | My Office      | Schedule Return from Leave          |
| Screens                     | My Office      | Schedule Transfer                   |

## **Role Definitions Page Field Definitions**

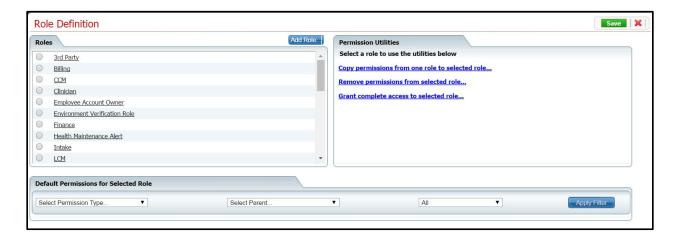

| Field                                           | Description                                                                                                    |  |  |
|-------------------------------------------------|----------------------------------------------------------------------------------------------------|--|--|
| Roles                                           |                                                                                                    |  |  |
| Roles                                           | All roles defined in the system. A role defines a collection of permissions to make it easier to assign permission to each staff member who will use the system. Permissions are assigned to staff to give them permission to access list pages, screens and windows in SmartCare.                                                         |  |  |
| Add Role Add Role                               | Click the Add Role button to add a new role to the system and assign permissions to that role.                                                                                                    |  |  |
| <b>Default Permissions f</b>                    | or Selected Role                                                                                                    |  |  |
| Select Permission<br>Type                       | Use this drop down list to display one permission type for the selected role.                                                                                                    |  |  |
| Select Parent                                   | Use this drop down list to select a specific parent type to view.                                                                                                    |  |  |
| All                                             | Use this drop down list to select to view all permissions, Granted permissions or Denied permissions for the selected role.                                                                                                    |  |  |
| Permission Utilities                            |                                                                                                    |  |  |
| Selected Role                                   | This field appears if you have selected a role in the <i>Roles section</i> .                                                                                                    |  |  |
| Copy permissions from one role to selected role | Click the hyperlink to copy permissions set up for one role to the Selected Role. When you click the Save button, all permission are copied from the role you select in the <i>Copy Permission from</i> drop down list. However, If there are permission already set up on the <i>Selected Role</i> , these permission are not overridden. |  |  |
| Remove permissions from selected role           | Use this option to remove all permissions from the selected role.                                                                                                    |  |  |
| Grant complete access to the selected role      | Use this option to grant all permissions in the system to the selected role.                                                                                                    |  |  |

# Index

| A                                                                 | All Beds 1, 3, 8, 14, 18, 28, 33, 38, 42, 47, 52, 58, 61, 63         |  |
|-------------------------------------------------------------------|----------------------------------------------------------------------|--|
| Access 127                                                        | ,                                                                    |  |
| screen 127                                                        | All Programs 1, 3, 8, 14, 18, 28, 33, 38, 42, 47, 52, 58, 61, 63     |  |
| Action 3, 13, 58, 61                                              | All Rooms 1, 3, 8, 14, 18, 28, 33, 38, 42, 47, 52, 58, 61, 63        |  |
| Active 112                                                        | All Statuses 1 2 0 14 10 20 22 20 42 47                              |  |
| Activity 52, 114                                                  | All Statuses 1, 3, 8, 14, 18, 28, 33, 38, 42, 47, 52, 58, 61, 63     |  |
| Admission 3, 8                                                    | All Units 1, 3, 8, 14, 18, 28, 33, 38, 42, 47, 52, 58, 61, 63        |  |
| Cancel 3                                                          | Alphanumeric 14, 18                                                  |  |
| Change 3                                                          | Apply Filter 14, 18, 58, 61                                          |  |
| Schedule 8                                                        | Arrival Date 13                                                      |  |
| Admission Source 3, 8, 13, 14, 18, 28, 33, 38, 42, 47, 52, 58, 61 | Enter 13                                                             |  |
| Admission Type 3, 8, 13, 14, 18, 28, 33, 38, 42, 47, 52, 58, 61   | Arrival Date Time 3, 8, 13, 14, 42, 52, 58, 61                       |  |
| .,,-,,-,                                                          | Assigned 1                                                           |  |
| Select 3                                                          | Program 1                                                            |  |
| Admit 3, 13                                                       | Assignment Type 3, 8, 13, 14, 18, 28, 33, 38, 42,                    |  |
| Client 3, 13                                                      | 47, 52, 58, 61                                                       |  |
| Admit button 111                                                  | Select 3                                                             |  |
| Admit Date Time 3, 13, 14                                         | Attendance Date 64                                                   |  |
| Admit Decision Date Time 3, 13, 14                                | В                                                                    |  |
| Adolescent 111, 114                                               | Bed 1, 3, 8, 13, 14, 18, 28, 33, 38, 42, 47, 52, 58, 61, 63, 64, 111 |  |
| Adult 111, 114                                                    | Identifies 64                                                        |  |

Search 111 Bed Search icon 47, 111, 114 Bed Assignment 14 use 47, 114 Change 14 Beds Details 127 Bed Attendance 64, 127 Before You Begin 3, 8, 38, 42, 47, 52, 58, 61 **Best Practices 112** Bed Attendance window 64 exit 64 Searching 112 Bed Census 1, 3, 8, 13, 14, 18, 28, 33, 38, 42, Billing 3, 8, 13, 14, 18, 28, 33, 38, 42, 47, 52, 47, 52, 58, 61, 63, 127 58, 61 return 38, 42, 52 Procedure 3, 8, 13, 14, 18, 28, 33, 38, 42, 47, 52, 58, 61 use 1 Broad Search button 112 Bed Census list 14, 18, 42, 52, 58, 61, 63, 64, 66, 111 C Display 14, 63, 66 Cancel 3, 8 Bed Census List Page 1, 112 Admission 3 Using 1 Scheduled Admission 8 Bed Change Assignment 14 Cancel Admission 8 Delete 14 Cancel Admission window 8 Bed Changed 14, 18, 127 Cancel Date 8 changed 14, 18 Cancel Date Time 8 Schedule 18 Census Management 3, 8, 13, 14, 18, 28, 33, 38, 42, 47, 52, 58, 61, 114, 127 Bed Name 111, 114 Change 3, 8, 14, 18, 42, 52 Bed Search 3, 111, 114, 127 Admission 3 Bed Search button 8, 18, 28, 33, 52, 58, 61 Bed Assignment 14 use 52 Bed Changed 14, 18 using 18 Client's On Leave Setting 42

| Client's Scheduled On Leave Setting 52                              | Identifies 112                                         |  |
|---------------------------------------------------------------------|--------------------------------------------------------|--|
| Scheduled Admission 8                                               | Client's On Leave 42, 47, 52                           |  |
| Check 52                                                            | Delete 47                                              |  |
| Return 52                                                           | Schedule 52                                            |  |
| Checkbox 3, 52, 112                                                 | Set 42                                                 |  |
| Child 111, 114                                                      | Client's On Leave Setting 42                           |  |
| Client 3, 13, 28, 33, 38, 47, 61, 112                               | Change 42                                              |  |
| Admit 3, 13                                                         | Delete 42                                              |  |
| Discharge 3, 33                                                     | Client's Return From Leave Setting 38                  |  |
| Manage Discharging 28                                               | Delete 38                                              |  |
| Return 38, 47                                                       | Client's Scheduled On Leave Setting 52                 |  |
| Schedule 47                                                         | Change 52                                              |  |
| Search 112                                                          | Delete 52                                              |  |
| Transfer 61                                                         | Client's Scheduled Return From Leave Setting 47        |  |
| Client ID 3, 8, 13, 14, 18, 28, 33, 38, 42, 47, 52, 58, 61, 112     | Delete 47                                              |  |
| Identifies 112                                                      | Client's Transfer 58                                   |  |
| Client ID Search 112                                                | Schedule 58                                            |  |
| Client Name 1, 3, 8, 14, 18, 28, 33, 38, 42, 47, 52, 58, 61, 63, 64 | Close 3, 8, 13, 14, 18, 28, 33, 38, 42, 47, 52, 58, 61 |  |
| Client Search 3, 8, 127                                             | Complete 52, 112                                       |  |
| Client Search window 112                                            | Name Search 112                                        |  |
| Client Summary 127                                                  | Return 52                                              |  |
| Client Type 3, 8, 13, 14, 18, 28, 33, 38, 42, 47, 52, 58, 61        | Confirmation Message window 38, 42, 47, 52             |  |
| Client's Master ID 112                                              | Crisis 3, 8, 13, 14, 28, 33, 38, 42, 47, 52, 58, 61    |  |

Customizable 111, 114 DOB 3, 8, 13, 14, 18, 28, 33, 38, 42, 47, 52, 58, 61, 112 D DOB Search 112 Dd 112 Ε Defaults 52 Elective 3 Delete 3, 14, 38, 42, 47, 52 Emergency 3 Bed Change Assignment 14 Emergency Room Arrival Time 3, 13, 14 Client's On Leave 47 Emergency Room Departure Time 3, 13, 14 Client's On Leave Setting 42 End Date 42 Client's Return From Leave Setting 38 End Date Time 8, 42, 52 Client's Scheduled On Leave Setting 52 Enter 13 Client's Scheduled Return From Leave Setting 47 Arrival Date 13 On Leave 42 Excel 63 Return From Leave 38, 47 Exit 64 Determine 127 Bed Attendance window 64 Permissions 127 Expected Discharge Date Time 3, 13, 14 Differentunit 64 Export Bed Census Data 63 view 64 Export file 63 Discharge 3, 28, 33, 52 Export icon 63 Client 3, 33 ExportData 63 Discharge Date Time 28, 33 F Discharge Type 3, 28, 33 File select 28, 33 Save 63 Display 14, 63, 66 Filter 52 Bed Census list 14, 63, 66 First Name 112

G view 66 Inpatient Visit Activity 3, 8 General 111, 114 Inpatient/Residential 1, 3, 8, 13, 14, 18, 28, 33, Grayed 3, 8, 28, 33, 38, 42, 47, 52 38, 42, 47, 52, 58, 61, 63 Н Insured ID Search 112 Handicap 111, 114 L Hold Bed 3, 8, 13, 14, 18, 28, 33, 38, 42, 47, 52, Last Name 112 58, 61 Leave 38, 42, 47, 52, 127 Hypens 112 Leave Reason 64 Hyperlinked 3, 52 Leave Start Date 42 ID 3, 8, 13, 14, 18, 28, 33, 38, 42, 47, 52, 58, 61, М 112 Manage Discharging 28 Identifies 1, 3, 8, 14, 18, 28, 33, 38, 42, 47, 52, 58, 61, 63, 64, 112 Client 28 Beds 64 Master Client ID 112 Client's ID 112 Master Client ID Search 112 Client's Master ID 112 Master ID 112 Program 1, 3, 8, 14, 18, 28, 33, 38, 42, 47, 52, Microsoft Excel 63 58, 61, 63, 64 My Office 1, 3, 8, 13, 14, 18, 28, 33, 38, 42, 47, Room 1, 3, 8, 14, 18, 28, 33, 38, 42, 47, 52, 52, 58, 61, 63, 127 58, 61, 63 Ν Unit 1, 3, 8, 14, 18, 28, 33, 38, 42, 47, 52, 58, 61, 63, 64 Name Search 112 **Include Client Contacts 112** complete 112 Information 3 Narrow Search 112 Initial Admit Date 3, 8, 28, 33, 38, 42, 47, 52 Need Permission Type 127 Inpatient Activity Details 8, 38, 42, 47, 52, 66, Non Crisis 3, 8, 13, 14, 28, 33, 38, 42, 47, 52, 127 58, 61

Non-Billable 3, 8, 13, 14, 18, 28, 33, 38, 42, 47, determine 127 52, 58, 61 Phone # Search 112 Nter 112 Present 64 0 Primary Clinician 112 Occupied 3, 28, 33, 38, 42, 47, 52, 64 Primary Clinician Search 112 Status 3 Print 63 OK 3, 8 Proc 64 On Leave 28, 33, 38, 42, 47, 52 Procedure 3, 8, 13, 14, 18, 28, 33, 38, 42, 47, 52, 58, 61 delete 42 Billing 3, 8, 13, 14, 18, 28, 33, 38, 42, 47, 52, Only Include Active Clients 112 58, 61 Open 3, 8, 112 Program 8 Open Bed 114 Programs 1, 3, 8, 14, 18, 28, 33, 38, 42, 47, 52, 58, 61, 63, 64, 112 Search 114 assigned 1 Open Client Search 3, 8 Identifies 1, 3, 8, 14, 18, 28, 33, 38, 42, 47, select 3, 8 52, 58, 61, 63, 64 Open Inpatient Visit Activity 3, 8 Select 112 select 3, 8 R Open Status 8 Reason 8 Other 1, 3, 8, 14, 18, 28, 33, 38, 42, 47, 52, 58, Records Found 111, 112, 114 61, 63 Residential 1, 3, 8, 14, 18, 28, 33, 38, 42, 47, 52, Other Search Strategies 112 58, 61, 63 Ρ Return 38, 42, 47, 52 Page 1, 3, 8, 13, 14, 18, 28, 33, 38, 42, 47, 52, Bed Census 38, 42, 52 58, 61, 63 check 52 Permission Item 127 Client 38, 47 Permissions 127

Complete 52 Schedule Bed Change 18, 127 Return Bed 52 Schedule Date Time 8, 18 Return Date 38, 47 Schedule On Leave 52 Return From Leave 38, 47 Schedule Return 42, 47, 52, 127 delete 38, 47 Schedule Return From Leave 47, 52 Return Program 52 Schedule Transfer 58, 127 Return Room 52 Scheduled Admission 8, 13, 127 Return Unit 52 Cancel 8 Role Definition 127 Change 8 Room 1, 3, 8, 13, 14, 18, 28, 33, 38, 42, 47, 52, Scheduled Date 3, 13, 52 58, 61, 63 Scheduled Return Time 52 Identifies 1, 3, 8, 14, 18, 28, 33, 38, 42, 47, 52, 58, 61, 63 Screen 127 Rooms Details 127 access 127 S Search 111, 112, 114 Save 3, 8, 13, 14, 18, 28, 33, 38, 42, 47, 52, 58, Bed 111 61, 63, 64 **Best Practices 112** file 63 Client 112 Save button 8, 13, 42, 52 Open Bed 114 Schedule 8, 18, 47, 52, 58 Select 3, 8, 28, 33, 112, 114 Admission 8 Admission Type 3 Bed Change 18 Assignment Type 3 Client 47 Discharge Type 28, 33 Client On Leave 52 Open Client Search 3, 8 Client's Transfer 58 Open Inpatient Visit Activity 3, 8 Schedule Admission button 111

Program 112 Identifies 1, 3, 8, 14, 18, 28, 33, 38, 42, 47, 52, 58, 61, 63, 64 Select Bed Change 14 Unit Details 127 Select button 3, 8 Units/Rooms/Beds 127 Select Schedule Bed Change 18 Urgent 3 Set 42 Use 1, 47, 52, 114 Client On Leave 42 Bed Census 1 SmartCare 112 Bed Search button 52 SSN 112 Bed Search icon 47, 114 SSN Search 112 User/Role Setup 127 Start Date 3, 18, 38, 42, 47, 52 Using 1, 18 Start Date Time 8, 42, 52 Bed Census List Page 1 Start Leave Date 52 Bed Search button 18 Status 3, 8, 13, 14, 18, 28, 33, 38, 42, 47, 52, 58, ٧ Occupied 3 View 64, 66 Т Inpatient Activity Details 66 Time 3, 8, 13, 18, 28, 33, 38, 42, 47, 52 View Attendance 64 Transfer 58, 61 View Attendance icon 64 Client 61 View Bed Attendance 64 Transfer Date 58, 61 View Statuses 1, 3, 8, 14, 18, 28, 33, 38, 42, 47, 52, 58, 61, 63 U View Visit Information 66 Unit 1, 3, 8, 13, 14, 18, 28, 33, 38, 42, 47, 52, 58, 61, 63, 64 Visit 52, 66